# helion. $p\not\!\downarrow$

### > Idź do

- · Spis treści
- · Przykładowy rozdział

### Katalog książek

- Katalog online
- · Zamów drukowany katalog

 $\blacktriangleright$  Twój koszyk

· Dodai do koszyka

#### Scennik i informacje

- · Zamów informacje o nowościach
- · Zamów cennik

### Czytelnia

• Fragmenty książek online

#### **X** Kontakt

**Helion SA** ul. Kościuszki 1c 44-100 Gliwice tel. 032 230 98 63 e-mail: helion@helion.pl C Helion 1991-2008

# Excel 2007 PL. Nieoficjalny podręcznik

Autor: Matthew MacDonald Tłumaczenie: Daniel Kaczmarek ISBN: 978-83-246-1025-9 Tytuł oryginału: Excel 2007: The Missing Manual Format: B5, stron: 872

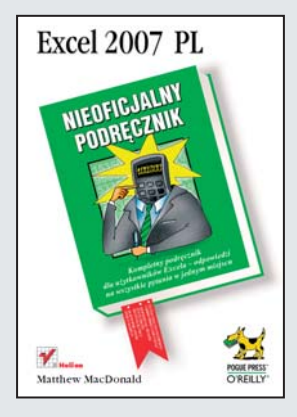

#### Kompletny podrecznik dla użytkowników Excela – odpowiedzi na wszystkie pytania w jednym miejscu

- Chcesz dowiedzieć się, do czego służa setki podstawowych i zaawansowanych funkcji Excela?
- Chcesz poznać przydatne sztuczki znacznie przyspieszające pracę?
- Chcesz nauczyć się wykonywać złożone operacje na danych?

Excel od wielu lat wyznacza standardy w dziedzinie arkuszy kalkulacyjnych i jest zdecydowanie najpopularniejszym produktem tego typu. Tak też jest w przypadku najnowszej wersji, Excel 2007, która udostępnia przebudowany i wygodniejszy interfejs, efektywniejsze wykresy czy nowe narzędzia do zarządzania danymi. Jednak pomimo wielu wydań program ten nie doczekał się kompletnego podrecznika użytkownika, który opisywałby zarówno jego podstawowe, jak i zaawansowane funkcje oraz umożliwiał wykorzystanie pełni jego możliwości.

"Excel 2007. Nieoficjalny podręcznik" ma wypełniać lukę w obszarze wszechstronnych omówień tego popularnego programu. Dzięki tej książce krok po kroku poznasz zmieniony interfejs i nowe funkcje Excela 2007, a także zaczniesz sprawnie poruszać się w tej aplikacji. Dowiesz się, jak efektywnie zarządzać informacjami, formatować komórki czy wykonywać obliczenia o różnym poziomie złożoności. Zobaczysz, jak tworzyć atrakcyjne i przejrzyste wykresy oraz stosować zaawansowane techniki analizy danych. Nauczysz siê tak¿e wielu praktycznych sztuczek, które w znacznym stopniu przyspieszają wykonywanie operacji w Excelu 2007.

- Przeglad interfejsu Excela 2007
- Zarządzanie danymi, arkuszami i skoroszytami
- Formatowanie komórek
- Wykonywanie obliczeñ matematycznych i finansowych
- Manipulowanie datami, czasem i tekstem
- Tworzenie i poprawianie złożonych formuł
- Zaawansowana obsługa i analiza danych
- Tworzenie szablonów i korzystanie z nich
- Generowanie efektownych wykresów
- Współpraca z bazami danych i innymi programami
- Programowanie w Excelu

#### Poznaj możliwości Excela 2007

i wygodnie zarządzaj informacjami zarówno w biurze, jak i w domu.

# Spis treści

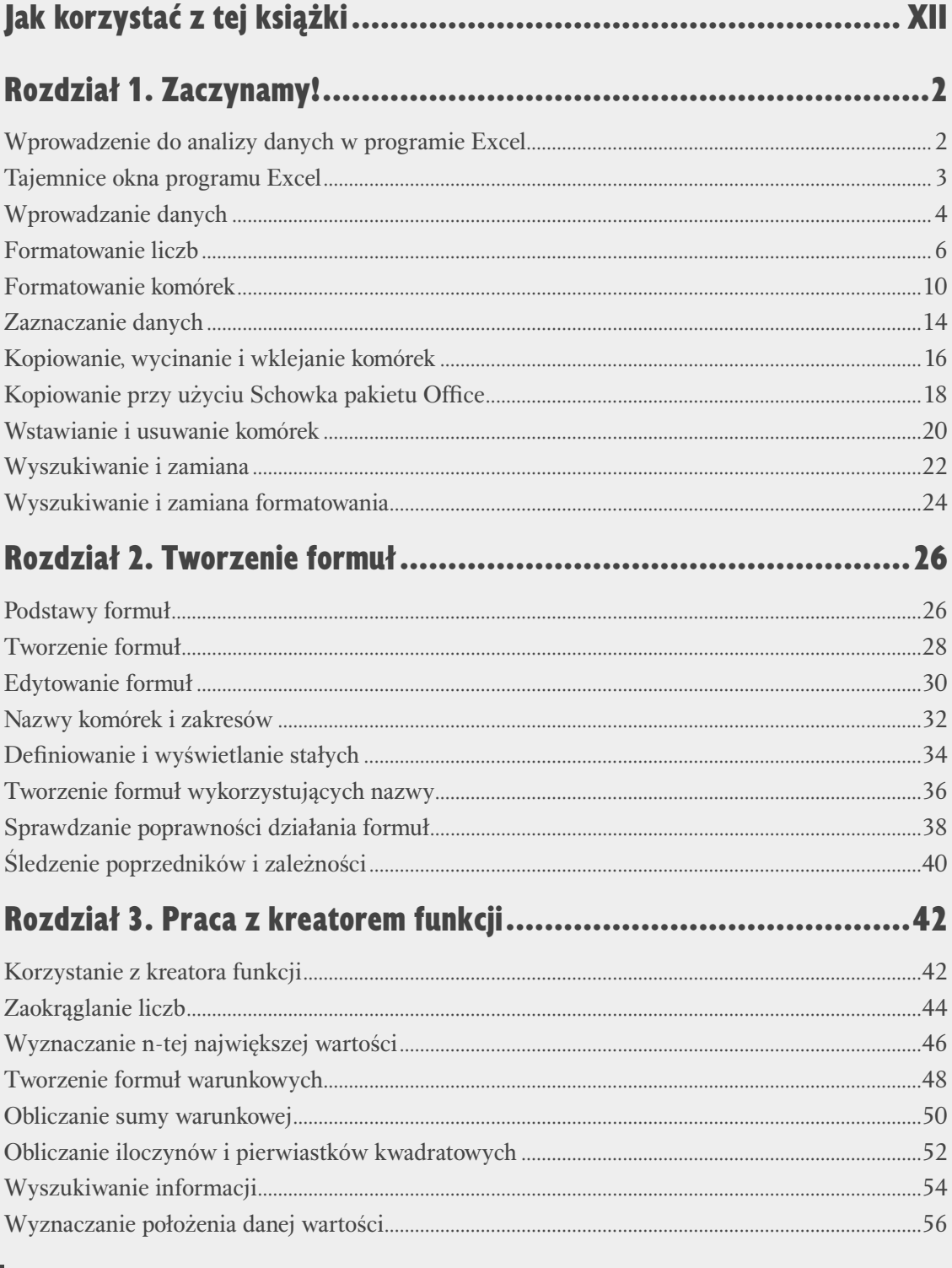

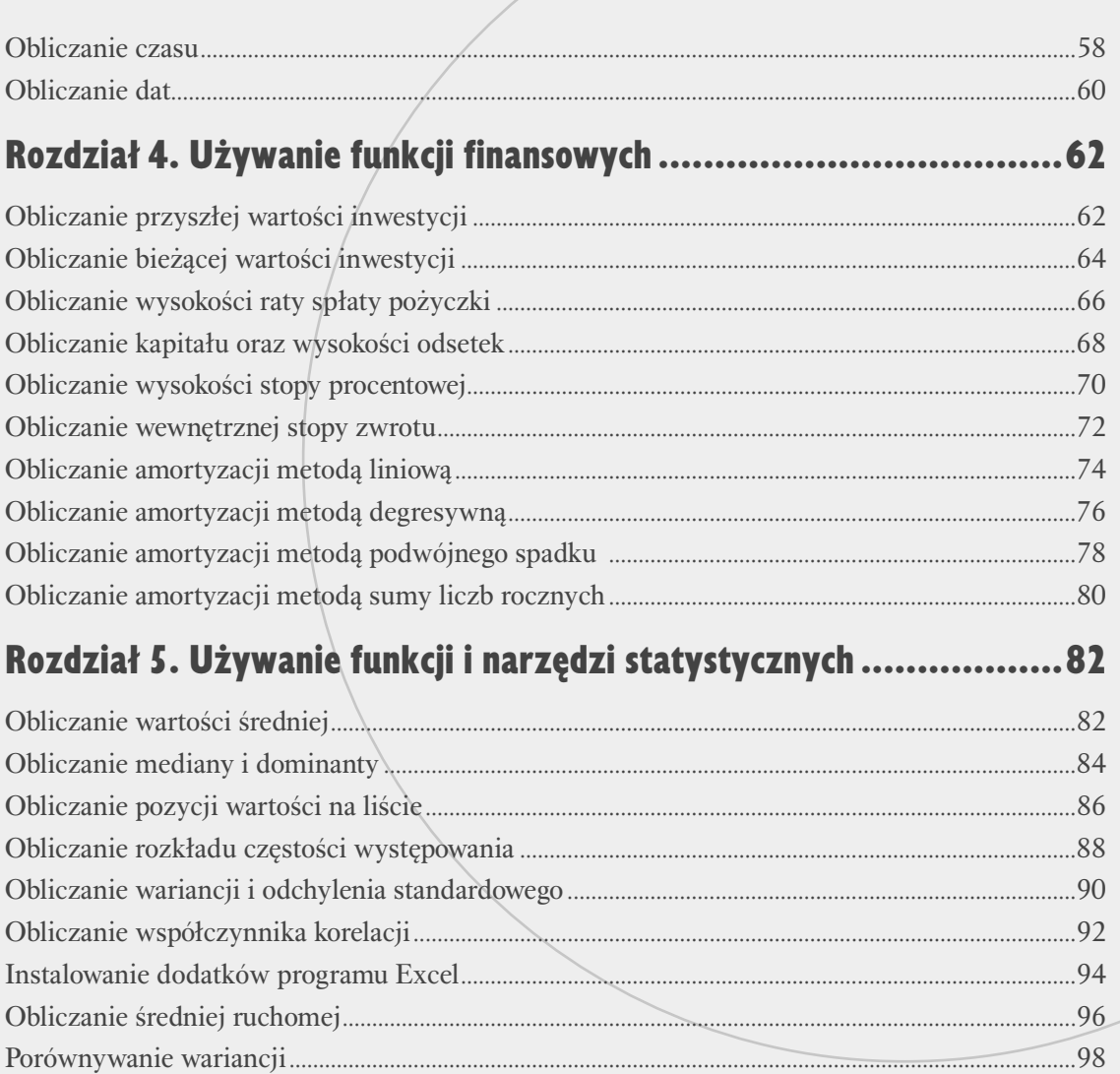

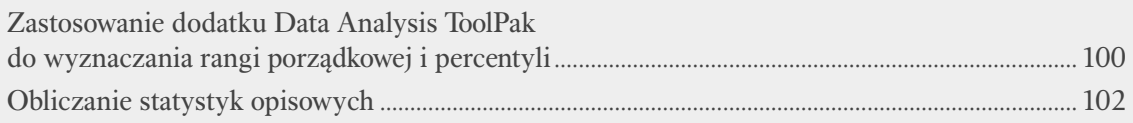

# Rozdział 6. Organizowanie danych w arkuszu.................................104

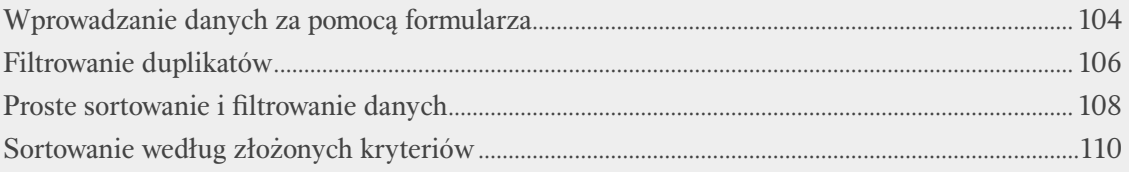

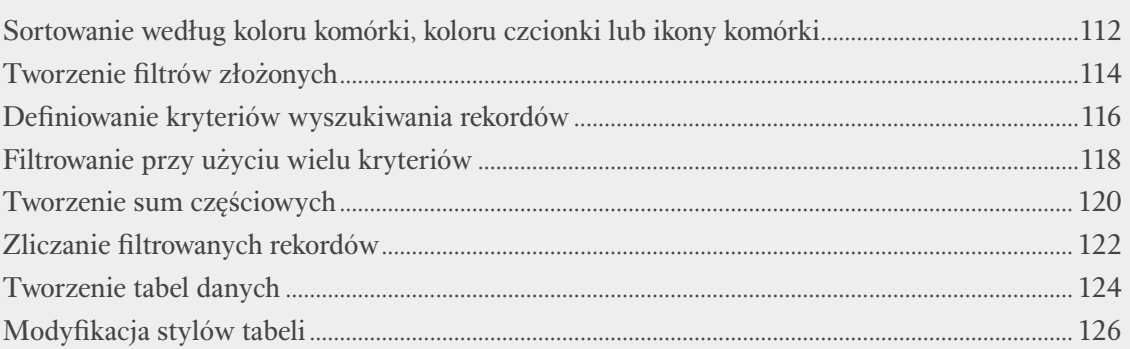

# Rozdział 7. Korzystanie z tabel przestawnych ................................ 128

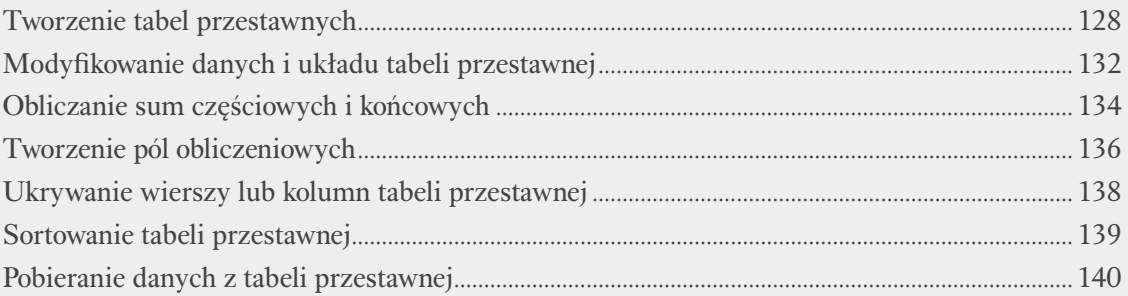

# 

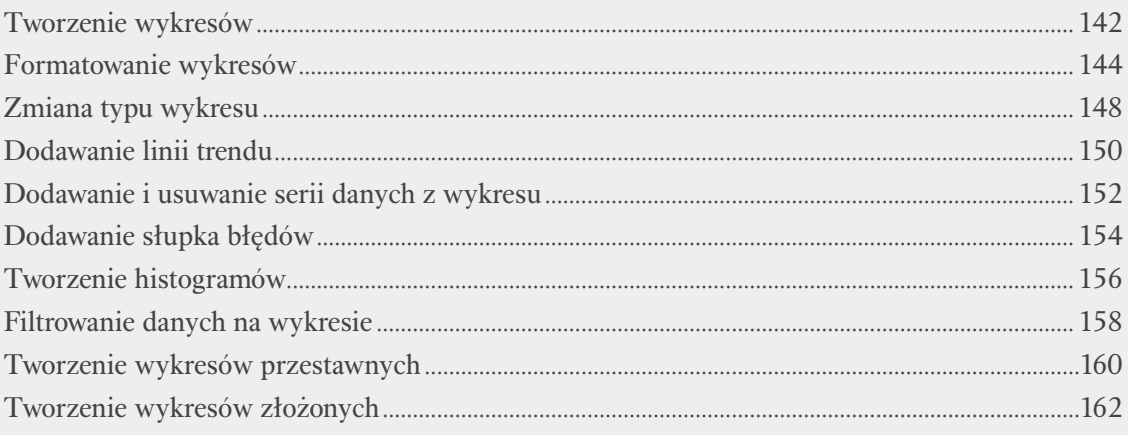

# Rozdział 9. Korzystanie z danych zewnętrznych ........................... 164

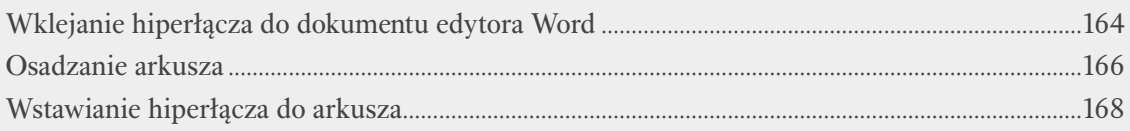

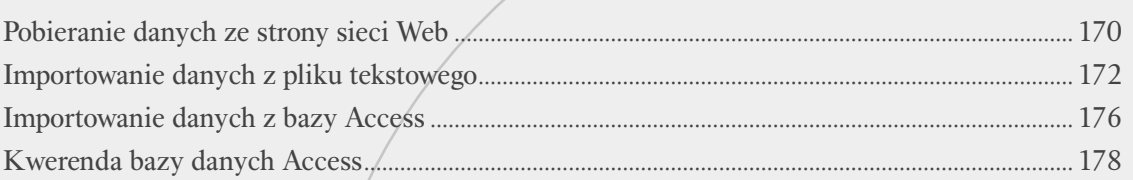

# Rozdział 10. Przydatne narzędzia i techniki analizy danych .......... 182

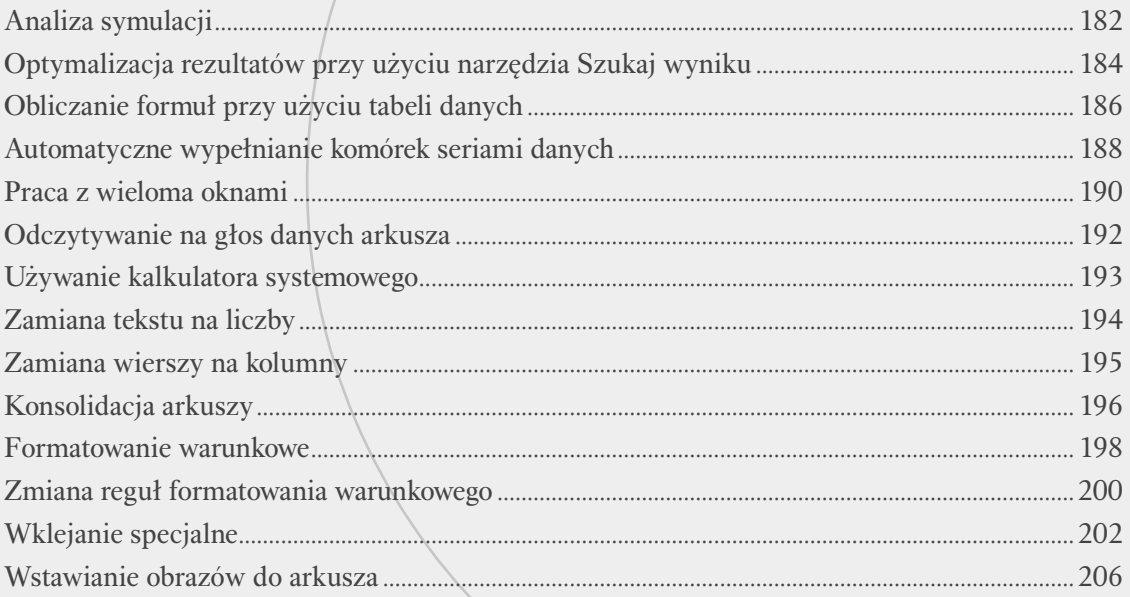

# Rozdział 11. Udostępnianie arkusza innym użytkownikom.............208

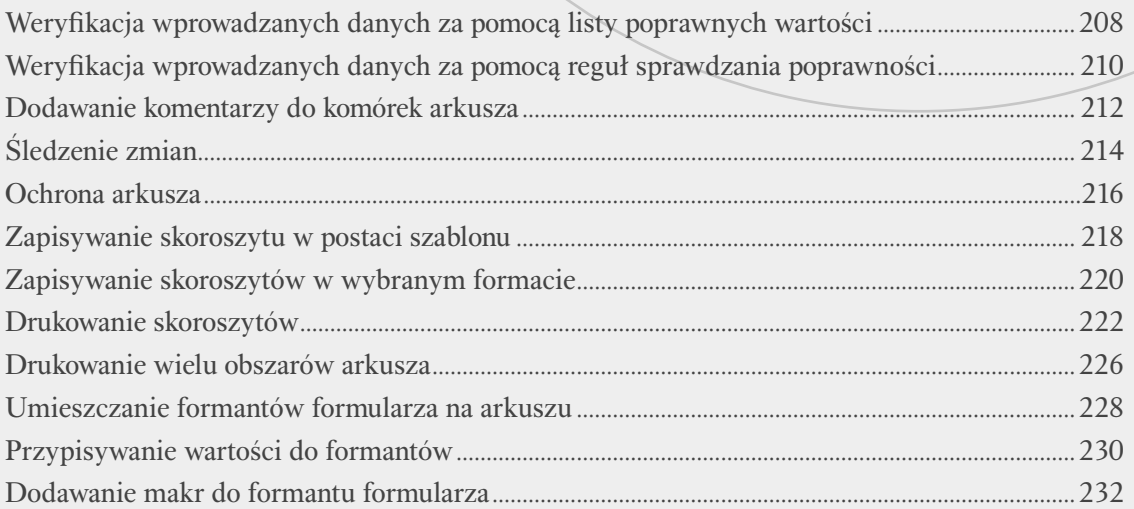

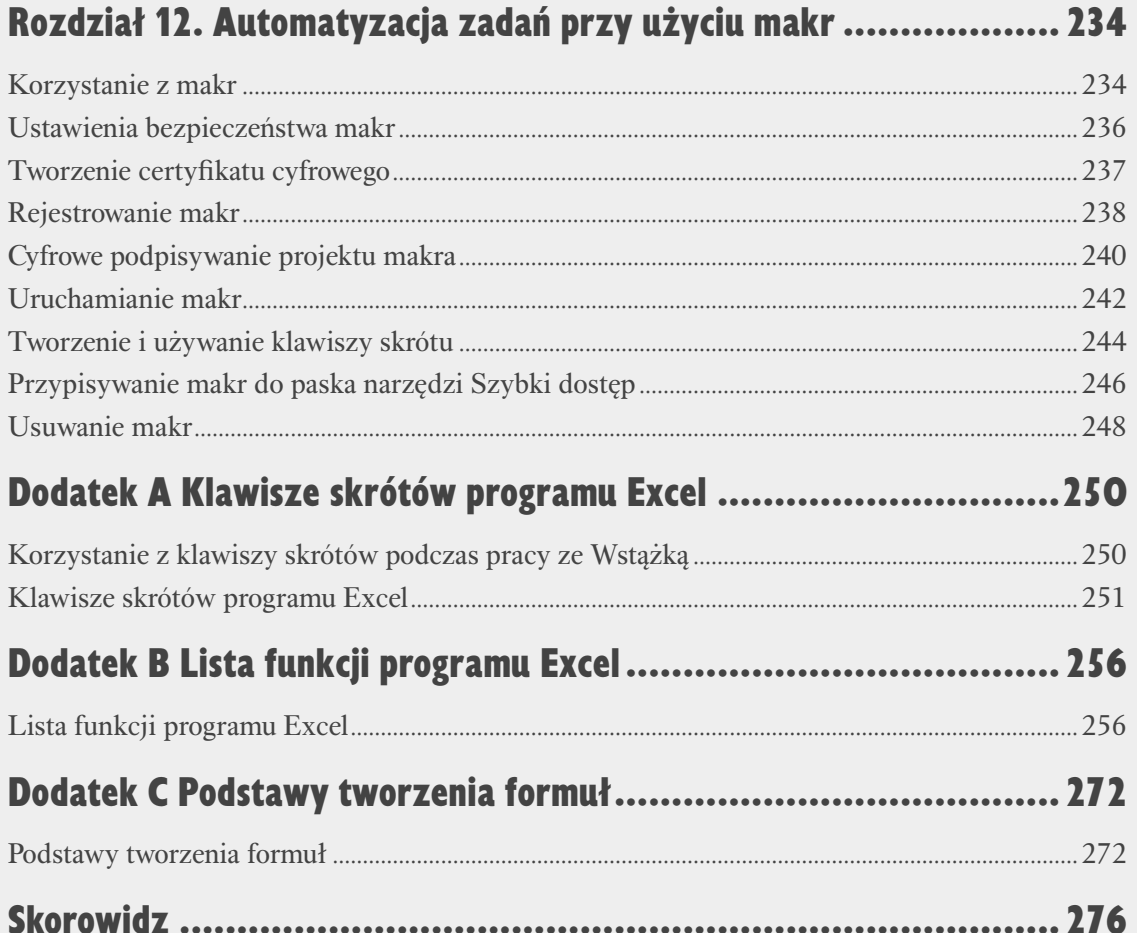

# **Korzystanie z kreatora funkcji**

Z adaniem Kreatora funkcji programu Microsoft Excel jest ułatwienie korzystania z funkcji. Za pomocą kreatora możesz wstawiać do arkusza każdą funkcję, począwszy od prostej funkcji *SUMA*, aż do najbardziej złożonych funkcji statystycznych, matematycznych, finansowych czy inżynierskich.

Kreatora funkcji możesz uaktywnić na dwa sposoby. Pierwszy sposób wygląda następująco: zaznacz komórkę, w której chcesz wstawić funkcję, naciśnij przycisk *Wstaw funkcję (fx)* i następnie za pośrednictwem okna dialogowego *Wstawianie funkcji* odszukaj i wstaw żądaną funkcję. Okno dialogowe *Wstawianie funkcji* udostępnia dwie metody wyszukiwania funkcji. Aby odnaleźć nazwę funkcji, możesz w polu *Wyszukaj funkcję* podać opis poszukiwanej funkcji i nacisnąć przycisk *Przejdź*. Excel wybierze wszystkie funkcje pasujące do podanego opisu i wyświetli je w polu *Wybierz funkcję*. Zamiast tego możesz również wybrać z listy *Lub wybierz kategorię* kategorię, do jakiej należy funkcja, i następnie w polu *Wybierz funkcję* odszukać i dwukrotnie kliknąć nazwę żądanej funkcji.

Inna, nieco szybsza metoda uaktywnienia kreatora funkcji ma zastosowanie w sytuacji, kiedy znasz nazwę funkcji. Rozpocznij od zaznaczenia komórki, do której chcesz wstawić funkcję. Wpisz znak równości i kilka pierwszych znaków nazwy funkcji. Poniżej komórki pojawi się lista funkcji, których nazwy rozpoczynają się od wpisanych przez Ciebie znaków. Odszukaj na liście i dwukrotnie kliknij lewym przyciskiem myszy nazwę poszukiwanej funkcji i następnie naciśnij przycisk *Wstaw funkcję*.

Obie metody powodują wyświetlenie na ekranie okna dialogowego *Argumenty funkcji*, w którym możesz zdefi niować wartości argumentów, których chcesz użyć do obliczeń, podać zakresy komórek lub po prostu kliknąć komórki zawierające odpowiednie wartości.

#### **Praca z kreatorem funkcji**

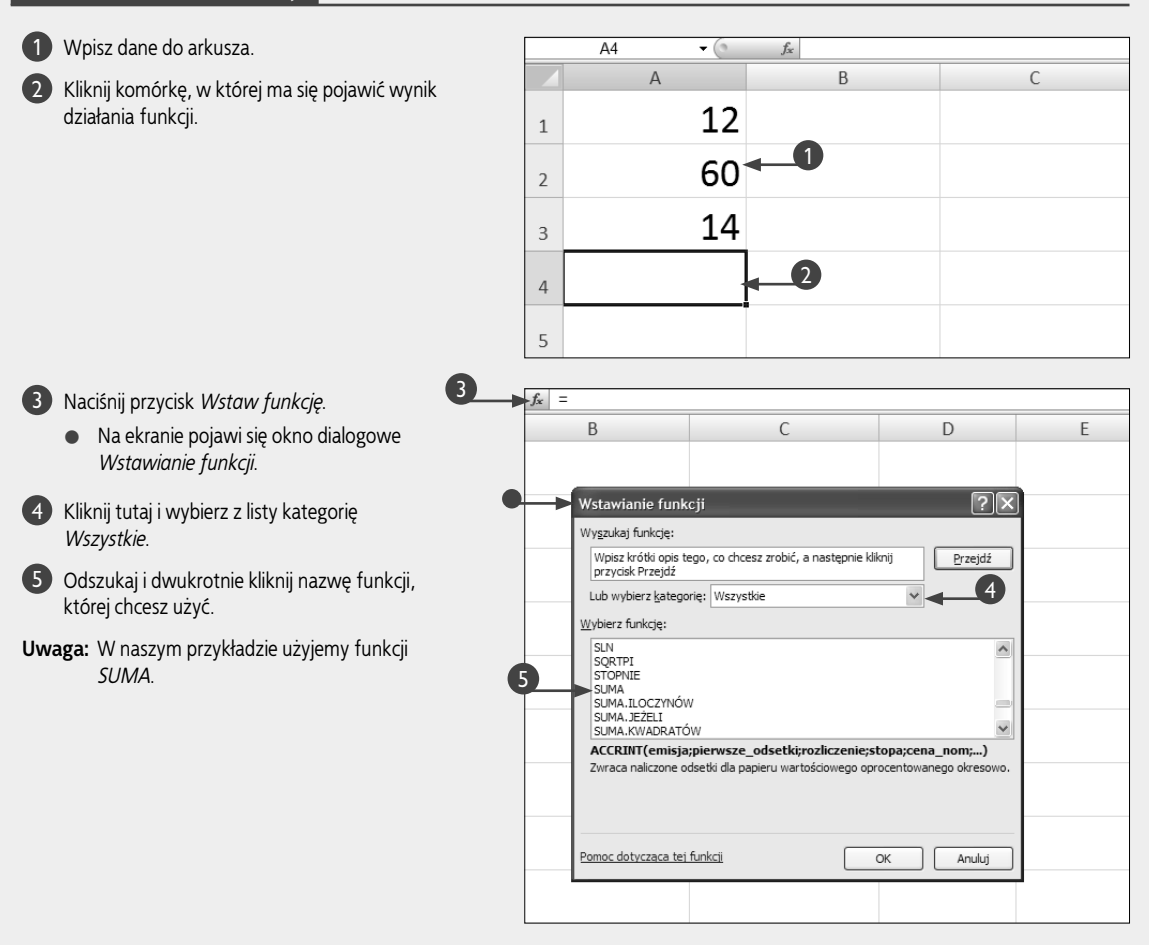

 Na ekranie pojawi się okno dialogowe *Argumenty funkcji*.

6 Kliknij wybrane komórki lub w poszczególnych polach wpisz odpowiednie wartości argumentów funkcji.

7 Naciśnij przycisk *OK*.

- Argumenty funkcji **SLIMA**  $\sqrt{\frac{1}{26}}$  = {12\60\14} Liczba1  $A1:A3$ 6 Liczba2  $\sqrt{100}$ 国  $= 100$ Liczba3 国  $\overline{a}$ licz  $186$ Dodaje wszystkie liczby w zakresie komórek Liczba2: liczba1;liczba2;... - od 1 do 255 argumentów, które zostaną zsumowane.<br>Wartości logiczne i tekst w komórkach są ignorowane, a uwzględniane, je<br>wpisane jako argumenty. Wynik formuły =  $186$ 7Anului Pomoc dotycząca tej funkcj OK  $\overline{\Lambda}$  $f_{\text{K}}$  = SUMA(A1:A3:100)  $\overline{A}$ B  $12$  $\overline{1}$ 60  $\overline{2}$  $14$  $\overline{3}$ 186  $\Delta$
- Wynik działania funkcji pojawi się w komórce, którą wybrałeś w punkcie 2.

#### **Wskazówka**

Kiedy w polu *Wybierz funkcję* okna dialogowego *Wstawianie funkcji* zaznaczysz wybraną funkcję, poniżej tego pola pojawi się jej krótki opis. Jeżeli chcesz dowiedzieć się czegoś więcej na temat tej funkcji, kliknij opcję *Pomoc dotycząca tej funkcji*. Excel wyświetli na ekranie okno pomocy ze szczegółowymi informacjami na temat tej funkcji. Znajdziesz tam również przykłady zastosowania tej funkcji, które możesz skopiować i wkleić do swojego arkusza.

5

Excel posiada ponad 300 wbudowanych funkcji, które pozwalają na wykonywanie dowolnych obliczeń, począwszy od prostego sumowania szeregu liczb aż do wyliczania stopy zwrotu inwestycji. Funkcje Excela możesz traktować jako swego rodzaju czarne skrzynki, do których wrzucasz z jednej strony dane wejściowe, a z drugiej strony otrzymujesz odpowiednio przetworzone informacje. Aby korzystać z funkcji, nie musisz wiedzieć, według jakiego algorytmu realizowane są prowadzone przez nie obliczenia. W terminologii Excela każda wartość przekazywana do funkcji nosi nazwę argumentu, a kreator funkcji jest wygodnym narzędziem ułatwiającym zrozumienie i odpowiednie definiowanie argumentów poszczególnych funkcji.

# **Zaokrąglanie liczb**

Bardzo często podczas pracy z arkuszem kalkulacyjnym stajesz przed koniecznością zaokrąglania takich czy innych wartości liczbowych. Excel posiada kilka bardzo wygodnych funkcji, które ułatwią Ci to zadanie. Jedną z najczęściej wykorzystywanych funkcji służących do tego celu jest funkcja *ZAOKR*. Jej działanie polega na zaokrąglaniu wartości będącej jej argumentem do określonej liczby cyfr. Funkcja *ZAOKR* wymaga podania dwóch argumentów: pierwszy argument, *<liczba>*, to liczba, która ma być zaokrąglona, a drugi, *<liczba\_cyfr>* to ilość cyfr, do których ma być zaokrąglona liczba. Jeżeli <liczba cyfr> jest większa od 1, Excel zaokrągla liczbe do podanej ilości miejsc dziesiętnych. Jeżeli argument ten ma wartość 0, Excel zaokrągli liczbę do najbliższej wartości całkowitej. Jeżeli argument *<liczba\_cyfr>* jest mniejszy od zera, to liczba jest zaokrąglana do wartości z lewej strony przecinka dziesiętnego. Na przykład funkcja *=ZAOKR(3512,5847;2)* zaokrągla podaną liczbę do wartości 3512,58, funkcja *=ZAOKR(3512,5847;0)* zaokrągla

#### **Zaokrąglanie liczb**

do wartości 3513, a funkcja *=ZAOKR(3512,5847;–2)* zaokrągla podaną liczbę do wartości 3500.

Jeżeli zaokrąglana cyfra ma wartość 5 lub wyższą, funkcja *ZAOKR* zaokrągla ją w górę. Jeżeli zaokrąglana cyfra ma wartość 4 lub niższą, zostanie zaokrąglona w dół. Jeżeli chcesz, aby Excel zaokrąglał liczby wyłącznie w górę, powinieneś użyć funkcji *ZAOKR.GÓRA*. Jeżeli chcesz, aby Excel zaokrąglał liczby wyłącznie w dół, powinieneś użyć funkcji *ZAOKR.DÓŁ*. Obie funkcje, *ZAOKR.GÓRA* i *ZAOKR.DÓŁ* pobierają identyczne argumenty jak funkcja *ZAOKR*: *<liczba>* oraz *<liczba\_cyfr>*.

Nie powinieneś mylić zaokrąglania liczb z formatowaniem miejsc dziesiętnych liczby. Zaokrąglanie liczby zmienia jej wartość, zaokrąglając do podanej ilości miejsc dziesiętnych, podczas gdy formatowanie liczby miejsc dziesiętnych zmienia tylko sposób wyświetlania liczby i nie ma żadnego wpływu na jej rzeczywistą wartość.

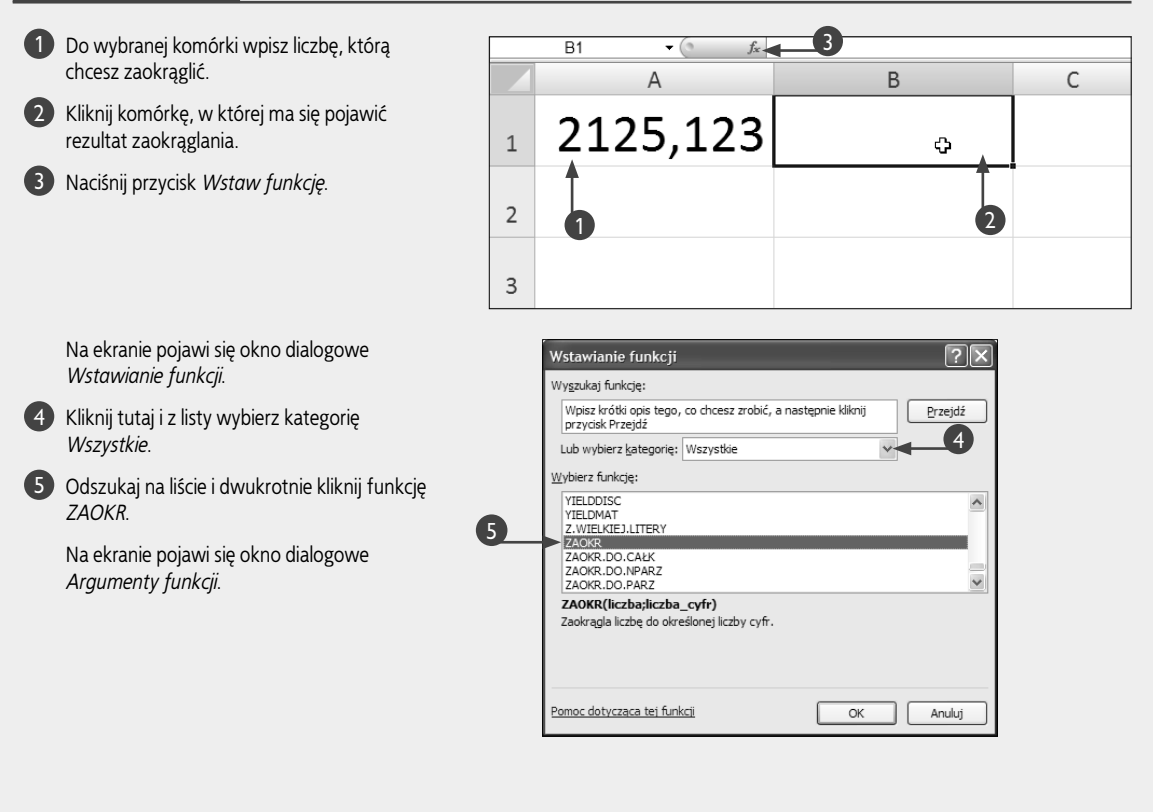

6 Kliknij komórkę zawierającą liczbę, którą chcesz zaokrąglić, lub po prostu wpisz w tym polu adres tej komórki.

> Zamiast tego możesz w tym polu bezpośrednio wpisać wartość, którą chcesz zaokraglić.

7 Wpisz liczbę miejsc dziesiętnych, do których chcesz zaokrąglić liczbę.

> Jeżeli podasz ujemną ilość miejsc dziesiętnych, liczba będzie zaokrąglana do wartości z lewej strony przecinka dziesiętnego. Liczba 0 powoduje zaokrąglenie do najbliższej liczby całkowitej, a liczba dodatnia do podanej liczby miejsc dziesiętnych.

8 Naciśnij przycisk *OK*.

• Wynik zaokrąglania zostanie wyświetlony w komórce.

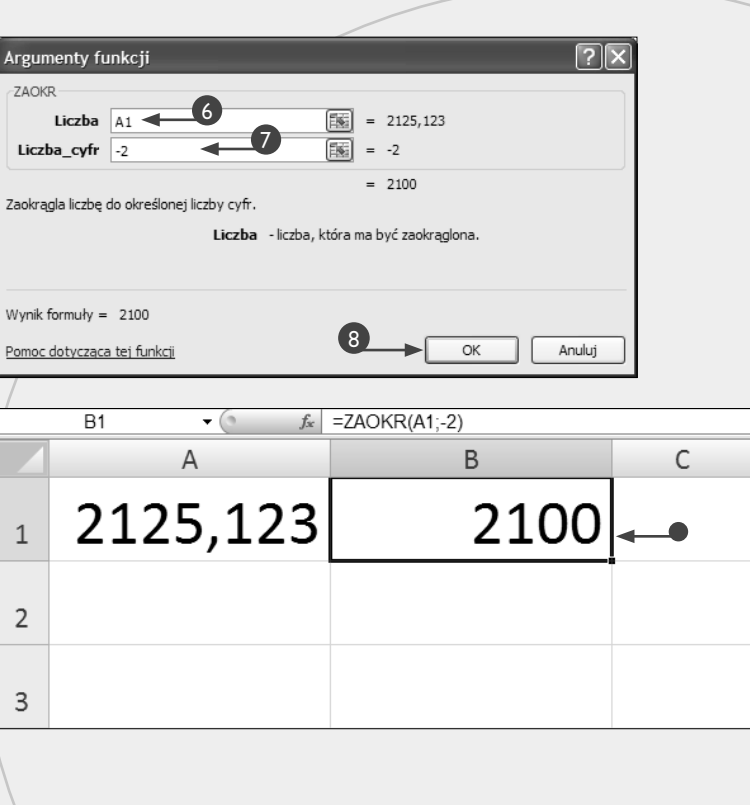

### **Wskazówka**

Poniżej przedstawiamy dwie inne funkcje spełniające podobne zadania.

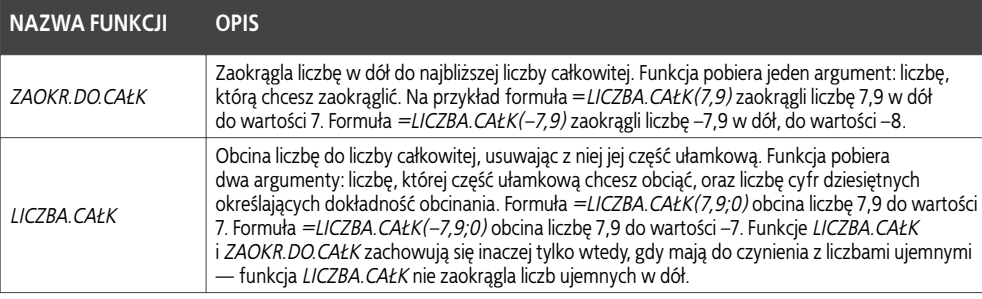

# **Wyznaczanie n-tej największej wartości**

Od czasu do czasu możesz stanąć przed koniecz<br>
w szeregu danych, na przykład wyników sprzeda-<br>
w traceb polonych oddzielów Tunici firmy czy (rod nością wyznaczenia kilku największych wartości ży trzech najlepszych oddziałów Twojej firmy czy średniej wartości zamówień pięciu najlepszych klientów.

W takiej sytuacji z pomocą przychodzi funkcja *MAX.K*, która przegląda serię danych i wyznacza jej największą wartość, drugą największą wartość czy po prostu n-tą największą wartość w serii danych. Funkcja *MAX.K* wymaga podania dwóch argumentów. Są to: *<tablica>*, czyli zakres komórek, których wartości stanowią przetwarzaną serię danych, oraz *K*, czyli wyznaczana pozycja w tablicy lub zakresie komórek (gdzie 1 to największa wartość w serii, 2 to druga w kolejności największa wartość i tak dalej). Wynikiem działania funkcji *MAX.K* jest n-ta największa wartość w serii danych.

Innym sposobem wyznaczenia największej wartości i kolejnych w serii jest posortowanie danych od wartości największej do wartości najmniejszej i proste odczytanie wartości danej pozycji, tak jak to przedstawiamy w rozdziale 6 . Taka metoda postępowania jest jednak znacząco mniej użyteczna w sytuacji, kiedy przetwarzasz bardzo długą serię danych lub kiedy chcesz użyć otrzymanego wyniku jako argumentu innej funkcji, na przykład sumującej pięć największych wartości.

Inne funkcje z tej kategorii działają podobnie. Funkcja *MIN.K* przegląda serię danych i wyznacza najmniejszą wartość serii, drugą najmniejszą wartość czy ogólnie n-tą najmniejszą wartość. Funkcja ta również wymaga podania dwóch argumentów, takich jak: *<tablica>*, czyli zakres komórek, których wartości stanowią przetwarzaną serię danych, oraz *K*, czyli wyznaczana pozycja w tablicy lub zakresie komórek (gdzie 1 to najmniejsza wartość w serii, 2 to druga w kolejności najmniejsza wartość i tak dalej). Z kolei funkcje *MIN* i *MAX* zwracają odpowiednio najmniejszą i największą wartość w serii. Obie funkcje wymagają podania tylko jednego argumentu — zakresu komórek, w których przechowywana jest analizowana seria danych.

#### **Wyznaczanie n-tej największej wartości**

- 1 Wpisz serię wartości, spośród których chcesz wyznaczyć największą wartość, drugą największą wartość itp.
- 2 Kliknij komórkę,

w której chcesz umieścić wynik.

3 Naciśnij przycisk *Wstaw funkcję*.

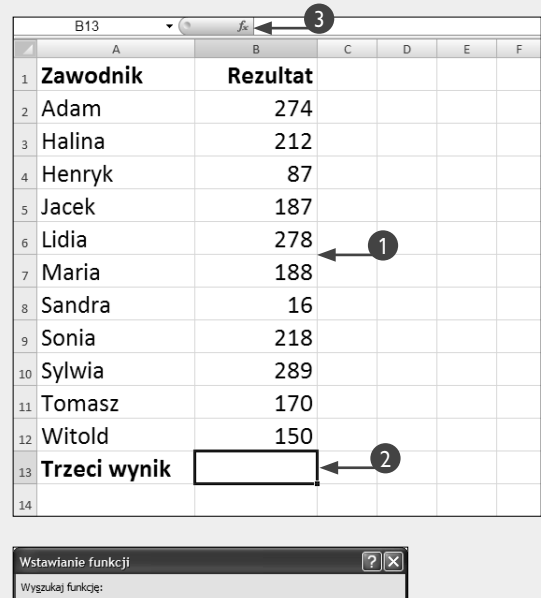

Wnisz krótki opis tego, co chcesz zrobić, a nastepnie klikni:

тинала k-tą największą wartość w zbiorze danych, na przykład piątą największą<br>Zwraca k-tą największą wartość w zbiorze danych, na przykład piątą największą<br>wartość.

przycisk Przeidź Lub wybierz kategorię: Statystyczne

Wybierz funkcje LICZ.WARUNKI<br>MAX<br>MAX.A<br>MAX.K

MEDIANA<br>MIN<br>MIN.A MAX.K(tablica:k)

Pomoc dotycząca tej funkcj

4

 $\overline{ }$ 

Anuluj

OK

 Na ekranie pojawi się okno dialogowe *Wstawianie funkcji*.

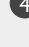

Kliknij tutaj i wybierz z listy kategorię *Statystyczne*.

5 Odszukaj i dwukrotnie kliknij funkcję *MAX.K*.

5

 Na ekranie pojawi się okno dialogowe *Argumenty funkcji*.

6 Zaznacz lub wpisz zakres komórek, których wartości chcesz analizować.

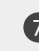

7 Podaj pozycję wyznaczanej wartości (1 to wartość największa, 2 druga w kolejności, 3 trzecia w kolejności i tak dalej).

8 Naciśnij przycisk *OK*.

• W wybranej wcześniej komórce pojawi się wyznaczona wartość.

 Jeżeli argument *K* jest większy od liczby danych w serii, Excel wyświetli w komórce błąd *#LICZBA!*.

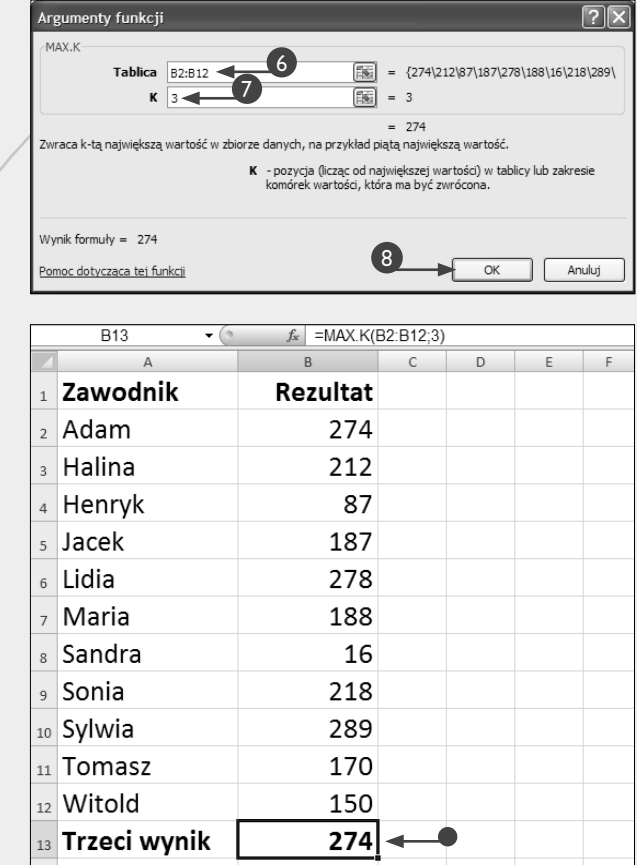

#### **Wskazówka**

Jeżeli masz daną określoną liczbę i chcesz wyznaczyć jej pozycję w stosunku do innych wartości na liście, powinieneś użyć funkcji *POZYCJA*. Funkcja wymaga podania trzech argumentów. Są to: *<liczba>*, czyli wartość, której pozycję na liście chcesz wyznaczyć; *<lista>*, czyli tablica wartości albo odwołanie do listy wartości; *<kolejność>*, czyli argument (liczba) określający kolejność wyznaczania pozycji (od największej do najmniejszej lub na odwrót). Jeżeli ostatni argument ma wartość 0 lub po prostu zostanie pominięty, funkcja wyznaczy pozycję wartości w kolejności od największej do najmniejszej. Jeżeli chcesz wyznaczyć pozycję w odwrotnej kolejności, argument *<kolejność>* musi mieć wartość 1 lub większą.

14

Na przykład: jeżeli w komórkach od *B2* do *B11* umieścimy kolejno następujące liczby: 11, 51, 6, 46, 35, 4, 10, 32, 88 oraz 42, to wywołanie funkcji *=POZYCJA(11; B2:B11; 0)* zwróci wartość 7. Dzieje się tak dlatego, że Excel porządkuje nasze liczby następująco: 88, 51, 46, 42, 35, 32, 11, 10, 6, 4 — jak widać, nasza poszukiwana liczba 11 znajduje się na siódmej pozycji tego szeregu. Jeżeli wywołanie funkcji wyglądałoby następująco: *=POZYCJA(11; B2:B11; 1)*, wynikiem działania byłaby liczba 4 (teraz Excel porządkuje szereg rosnąco i liczba 11 znajduje się na czwartej pozycji).

# **Tworzenie formuł warunkowych**

Korzystając z formuł warunkowych, możesz wyko-<br>ślone kryteria. Na przykład możesz wyznaczyć<br>stane kryteria. Na przykład możesz wyznaczyć nywać obliczenia na liczbach spełniających okrenajwyższy wynik określonej drużyny w tabeli rozgrywek międzyklubowych czy utworzyć formułę, która zsumuje punkty zdobyte tylko przez zawodników tej drużyny.

W formułach warunkowych bardzo często wykorzystywane są dwie funkcje. Pierwsza z nich, *JEŻELI*, pozwala na zdefiniowanie określonego kryterium (warunku), na przykład pozwalającego na wybranie tylko zawodników z pierwszej drużyny. Aby utworzyć warunek, musisz użyć odpowiedniego operatora porównania, np. większy niż (*>*), mniejszy niż (*<*), większy lub równy (*>=*), mniejszy lub równy (*<=*) lub równy (*=*). Druga funkcja w formule warunkowej jest zwykle odpowiedzialna za wykonywanie obliczeń na liczbach spełniających jej warunek.

Excel najpierw wykonuje funkcję *JEŻELI* i następnie wykonuje obliczenia na wartościach, które spełniają warunek zdefiniowany przez tę funkcję.

Funkcja *JEŻELI* jest funkcją tablicową, która porównuje kolejne liczby z warunkiem i zapamiętuje wartości spełniające ten warunek. Aby utworzyć funkcję tablicową, zamiast klawisza *Enter* (lub przycisku *OK* w oknie *Argumenty funkcji*) powinieneś nacisnąć kombinację klawiszy *Ctrl+Shift+Enter.* Elementy definiujące tablicę powinny być umieszczone w nawiasach klamrowych (*{}*). Excel automatycznie wstawia takie nawiasy po naciśnięciu kombinacji klawiszy *Ctrl+Shift+Enter*.

Funkcja *JEŻELI* posiada również trzeci, opcjonalny argument, którego możesz użyć do zdefiniowania operacji, która będzie wykonana w sytuacji, kiedy warunek nie zostanie spełniony.

#### **Tworzenie formuł warunkowych**

- 1 Wpisz dane do wybranych komórek arkusza.
- 2 Kliknij komórkę, w której powinien pojawić się wynik obliczeń.
- 3 Naciśnij przycisk *Wstaw funkcję*.

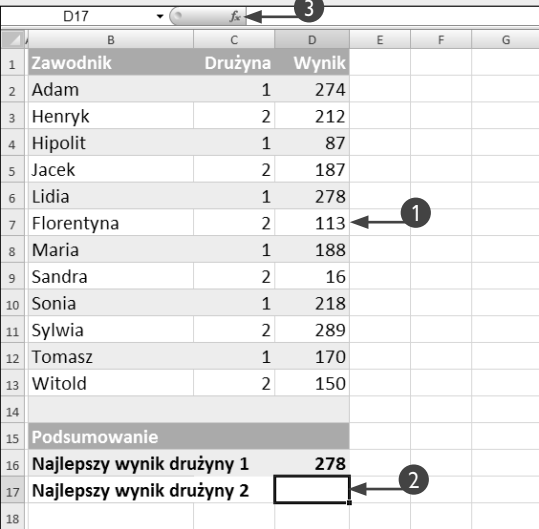

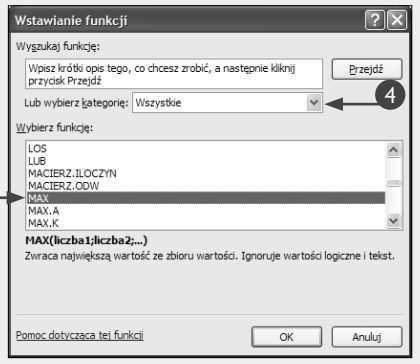

5

 Na ekranie pojawi się okno dialogowe *Wstawianie funkcji*.

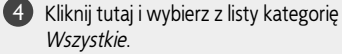

*Wszystkie*.

5 Dwukrotnie kliknij nazwę funkcji, której chcesz użyć w formule warunkowej.

**Uwaga:** W naszym przykładzie użyjemy funkcji *MAX*, która zwraca największą wartość z listy.

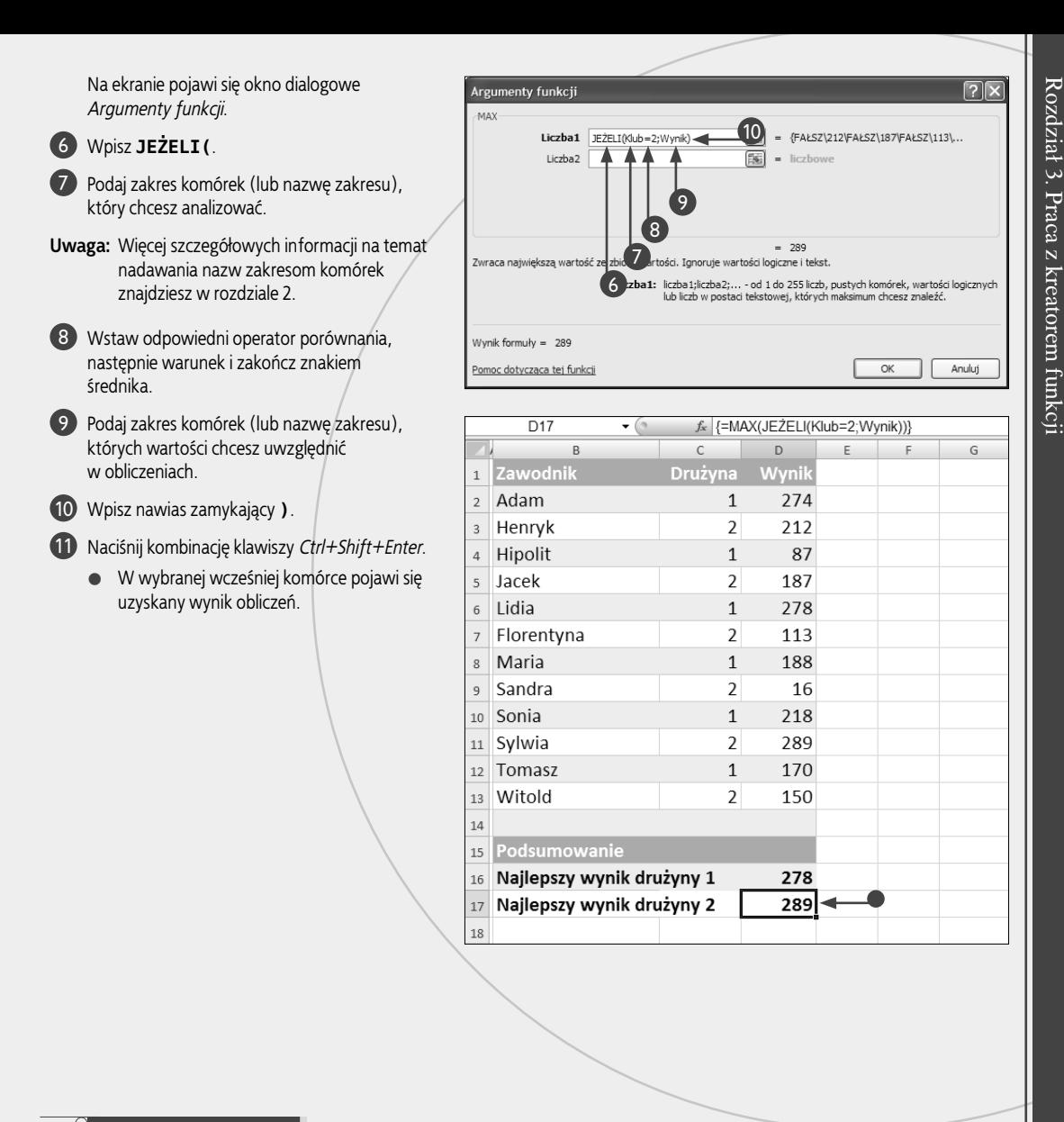

#### **Zastosuj to**

Funkcji *JEŻELI* możesz użyć do wykonania jednego polecenia w sytuacji, kiedy warunek jest spełniony, oraz innego polecenia, kiedy warunek nie jest spełniony. Poniżej przedstawiamy przykład formuły, która oblicza wartość premii specjalnej na podstawie uzyskanych wyników sprzedaży. Jeżeli całkowita wartość sprzedaży uzyskana przez danego pracownika jest większa lub równa 100 000 zł, formuła nalicza premię w wysokości 10%; w przeciwnym wypadku naliczana jest premia w wysokości 5%. Zakładamy, że w komórce *B2* znajduje się wartość sprzedaży uzyskana przez naszego pracownika:

=JEŻELI(B2>=100000;B2\*,1;B2\*,05)

W tym przypadku funkcja *JEŻELI* wykorzystuje trzy argumenty: *<test\_logiczny>*, czyli sprawdzany warunek; *<wartość\_jeżeli\_prawda>*, czyli operacja, którą chcesz wykonać w sytuacji, kiedy sprawdzany warunek jest prawdziwy; oraz *<warunek\_jeżeli\_fałsz>*, czyli operacja, która będzie wykonana, kiedy warunek nie jest spełniony. Wyrażenie *B2>=100000* to nasz argument *<test\_logiczny>*. Wyrażenie *B2\*,10* to argument *<wartość\_jeżeli\_prawda>*, który w naszym przypadku nalicza premię w wysokości 10 procent. Wyrażenie *B2\*,05* to argument *<wartość\_jeżeli\_ fałsz>*, który nalicza premię w wysokości 5 procent.

# **Obliczanie sumy warunkowej**

S umowania warunkowego możesz używać na przykład do wyznaczania i sumowania inwestycji,<br>z których przychody przekraczają określony próg<br>minimalny lub no prostu do sumowania wartości społ umowania warunkowego możesz używać na przykład do wyznaczania i sumowania inwestycji, minimalny lub po prostu do sumowania wartości spełniających określone kryterium. Funkcja *SUMA.JEŻELI* łączy działanie funkcji *SUMA* oraz *JEŻELI* w jedną, łatwą w użyciu funkcję.

Składnia tej funkcji jest relatywnie prosta, zwłaszcza w porównaniu z formułami wykorzystującymi jednocześnie funkcje *SUMA* oraz *JEŻELI*. Funkcja *SUMA.JE-ŻELI* pozwala na unikanie złożonych zagnieżdżeń i korzystanie z kreatora funkcji bez konieczności używania jednej funkcji jako argumentu innej. Z drugiej jednak strony, użycie dwóch osobnych funkcji (*SUMA* i *JEŻE-LI*) daje nieco większą elastyczność tworzenia formuły — na przykład funkcji *JEŻELI* możesz użyć do zdefiniowania bardziej złożonych warunków.

Funkcja *SUMA.JEŻELI* wymaga podania trzech argumentów: *<zakres>* to zakres komórek zawierających analizowane dane; *<kryteria>* to po prostu warunek, który będzie testowany; *<suma\_zakres>* to zakres komórek, których wartości są sumowane, jeśli odpowiadające im komórki z zakresu zdefiniowanego przez pierwszy argument spełniają określone kryteria.

Na przykład sumy warunkowej możesz użyć do utworzenia formuły, która sprawdza listę i wybiera zawodników z pierwszej drużyny, a następnie sumuje uzyskane przez nich punkty. Trzeci argument funkcji, czyli rzeczywisty zakres sumowania, jest opcjonalny. Jeżeli ten argument zostanie pominięty, Excel będzie sumował komórki spełniające warunek testowania z zakresu zdefiniowanego przez pierwszy argument.

Kryteria sprawdzania warunku mogą być zarówno numeryczne, jak i tekstowe. Na przykład możesz sumować punkty uzyskane przez zawodników pierwszej drużyny, ale równie dobrze możesz sumować punkty zawodników, których drużyna nosi nazwę "Jastrzębie".

Funkcja *LICZ.JEŻELI* działa podobnie do funkcji *SUMA. JEŻELI* i łączy w sobie działanie funkcji *ILE.LICZB* oraz *JEŻELI*. Jej zastosowanie wymaga podania dwóch argumentów: *<zakres>* to seria zliczanych wartości, a *<kryteria>* to warunek zliczania. Główna różnica pomiędzy tymi funkcjami polega na tym, że *SUMA.JEŻELI* sumuje wartości, a *LICZ.JEŻELI* zlicza ilość wystąpień elementów spełniających warunek.

#### **Obliczanie sumy warunkowej**

1 Utwórz listę wartości, które będą sumowane warunkowo. **Uwaga:** Excel sprawdza poszczególne wartości i dodaje tylko takie, które spełniają podany warunek sumowania. 2 Kliknij komórkę, w której chcesz umieścić wynik sumowania. 3 Naciśnij przycisk *Wstaw funkcję*. Na ekranie pojawi się okno dialogowe *Wstawianie funkcji*. 4 Kliknij tutaj i wybierz z listy kategorię *Wszystkie*. 5 Odszukaj na liście i dwukrotnie kliknij funkcję *SUMA.JEŻELI*. 5 2

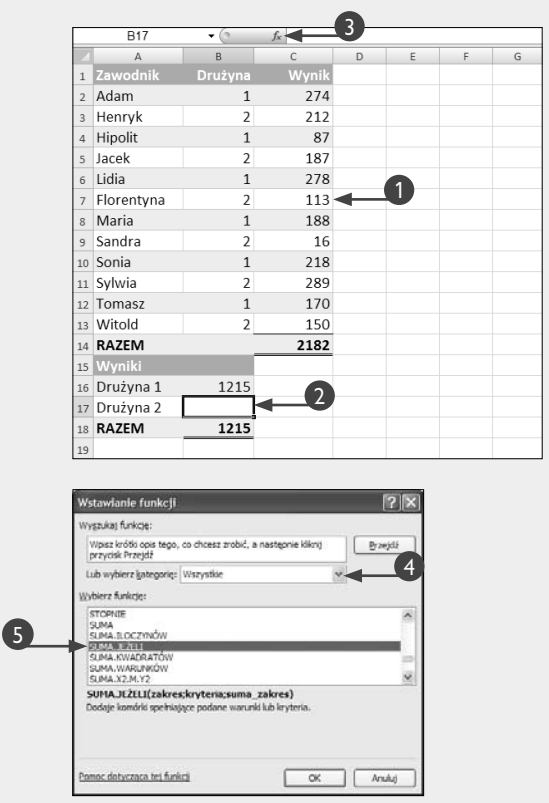

 Na ekranie pojawi się okno dialogowe *Argumenty funkcji*.

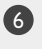

6 Zaznacz lub bezpośrednio wpisz zakres komórek, które chcesz testować.

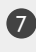

7 Podaj wybrany operator porównania i warunek logiczny.

8 Zaznacz lub bezpośrednio wpisz zakres komórek, które będą sumowane w sytuacji, kiedy warunek testowania będzie spełniony.

9 Naciśnij przycisk *OK*.

• Wynik sumowania warunkowego pojawi się w wybranej wcześniej komórce.

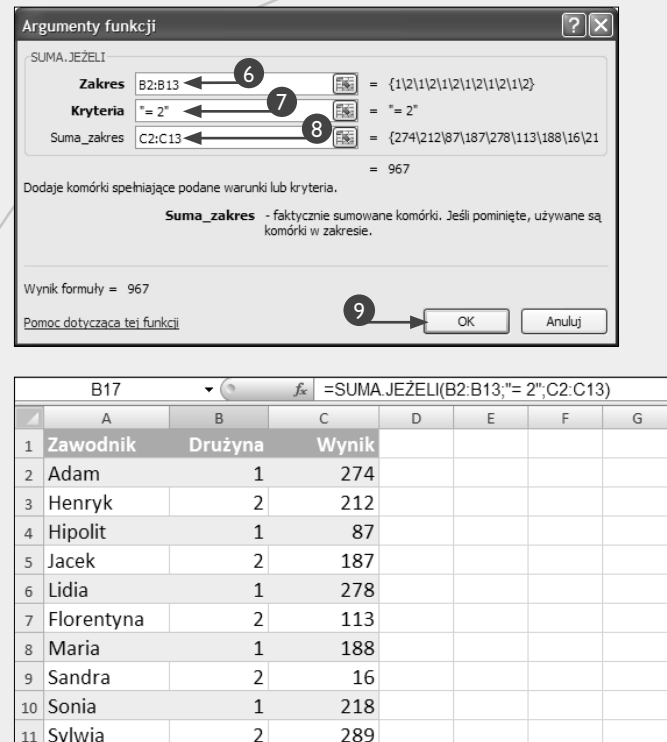

 $170$ 

150

2182

 $\mathbf{1}$ 

 $\overline{\phantom{a}}$ 

1215

 $967$ 

2182

#### **Wskazówka**

Jeżeli w naszym przykładzie poszczególne drużyny nosiłyby nazwy odpowiednio "Jastrzębie" i "Sokoły", do sumowania wyników uzyskanych przez zawodników tej pierwszej drużyny mógłbyś użyć następującej formuły: *=SUMA.JEŻELI(B2:B13;"Jastrzębie";C2:C13)*.

12 Tomasz

13 Witold

14 RAZEM

15 Wyniki 16 Drużyna 1

17 Drużyna 2

18 RAZEM

19

Przy tworzeniu warunków możesz korzystać ze znaków zapytania (*?*) oraz gwiazdek (*\**). Znak *?* zastępuje dowolny inny znak, a gwiazdka (*\**) dowolny ciąg znaków. Na przykład warunek *123?98* będzie spełniony dla dowolnych ciągów znaków rozpoczynających się od cyfr *123*, po których następuje dowolny znak i cyfry *98*, takich jak *123X98*, *123–98*, *123A98* i tak dalej. Z kolei warunek *\*ski* będzie spełniony dla dowolnych ciągów znaków kończących się na *ski*, takich jak *Kowalski* czy *Nowakowski*.

Aby ułatwić sobie pracę, możesz skorzystać ze specjalnego dodatku (ang. *add-in*) programu Excel — kreatora sum warunkowych, który pozwala na tworzenie sum warunkowych w czterech prostych krokach. W ostatnim kroku kreator pozwala na skopiowanie do arkusza zarówno wyniku, jak i wartości warunkowych, dzięki czemu możesz wyświetlić je obok siebie i porównać.

## **Obliczanie iloczynów i pierwiastków kwadratowych**

**z zap**oznać się z podstawowymi operacjami dostępnymi po naciśnięciu przycisku Autosumowanie: dodawaniem, odejmowaniem, wyznaczaniem apewne wielu użytkowników programu Excel miało już okazję zapoznać się z podstawowymi operacjami dostępnymi po naciśnięciu przycisku *Auto*minimum i maksimum oraz zliczaniem wartości. Z pewnością jednak znacznie mniejsze grono użytkowników korzystało z dwóch innych funkcji matematycznych, pozwalających na mnożenie dwóch lub więcej liczb (funkcja *ILOCZYN*) oraz obliczanie wartości pierwiastka kwadratowego danej liczby (funkcja *PIERWIASTEK*).

Aby skorzystać z tych funkcji, powinieneś wpisać do odpowiednich komórek arkusza wartości, których chcesz użyć w obliczeniach. Jeżeli nie chcesz, aby wartości pojawiały się w arkuszu, kliknij komórkę, w której powinien pojawić się wynik obliczeń, wpisz znak równości, nazwę funkcji (*ILOCZYN* lub *PIERWIASTEK*) i nawias otwierający, a następnie naciśnij przycisk *Wstaw funkcję*.

Excel potrafi obliczać wartość pierwiastka kwadratowego liczb dodatnich. Jeżeli argumentem funkcji

#### **Obliczanie iloczynów i pierwiastków kwadratowych**

*PIERWIASTEK* będzie liczba ujemna, na przykład *=PIER-WIASTEK(–9)*, Excel wyświetli w komórce błąd *#LICZ-BA!*. Jeżeli chcesz obliczyć pierwiastek kwadratowy argumentu, który może osiągnąć wartość ujemną, powinieneś najpierw za pomocą funkcji *MODUŁ.LICZBY* wyznaczyć bezwzględną wartość takiego argumentu (funkcja *MODUŁ.LICZBY* zwraca wartość argumentu bez znaku). Formuła przedstawiona poniżej prawidłowo oblicza wartość pierwiastka liczby 9, pomimo iż pierwotny argument wywołania funkcji *PIERWIASTEK* jest ujemny: *=PIERWIASTEK(MODUŁ.LICZBY(–9))*.

Każdy z argumentów funkcji *ILOCZYN* może mieć więcej niż jedną wartość. Argument może mieć postać liczby, zakresu komórek lub tablicy. Tablica w programie Excel to seria wartości ujętych w nawiasy klamrowe i oddzielonych od siebie średnikami. Excel mnoży wszystkie wartości tablicy, na przykład wartość iloczynu tablicy *{2; 3; 4}* wynosi 24. W podobny sposób mnożone są wszystkie wartości zakresu komórek.

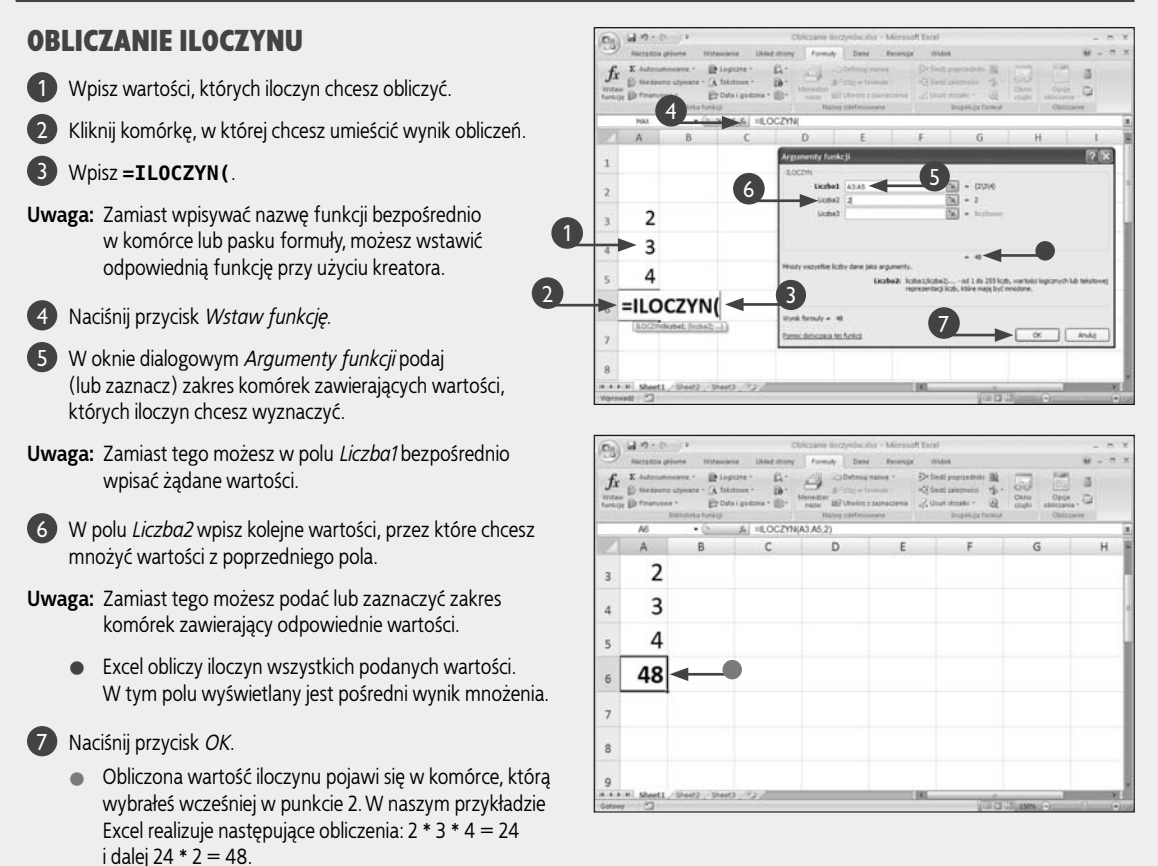

#### OBLICZANIE PIERWIASTKA **KWADRATOWEGO**

1 Kliknij komórkę, w której chcesz umieścić wynik obliczeń.

2 W pasku formuły lub bezpośrednio w komórce wpisz **=PIERWIASTEK(**.

 Po wpisaniu kilku pierwszych znaków na ekranie pojawi się lista automatycznego kompletowania nazw funkcji. Aby wstawić wybraną funkcję, odszukaj jej nazwę na liście i dwukrotnie kliknij lewym przyciskiem myszy.

#### 3 Naciśnij przycisk *Wstaw funkcję.*

• *Na ekranie pojawi się okno dialogowe Argumenty funkcji*.

4 Wpisz wartość, której pierwiastek kwadratowy chcesz obliczyć.

- **Uwaga:** Zamiast tego możesz kliknąć komórkę zawierającą wybraną liczbę.
	- Zwróć uwagę, że w oknie *Argumenty funkcji* pojawia się obliczona wartość pierwiastka kwadratowego.

#### 5 Naciśnij przycisk *OK*.

• Obliczona wartość pierwiastka kwadratowego pojawia się w komórce.

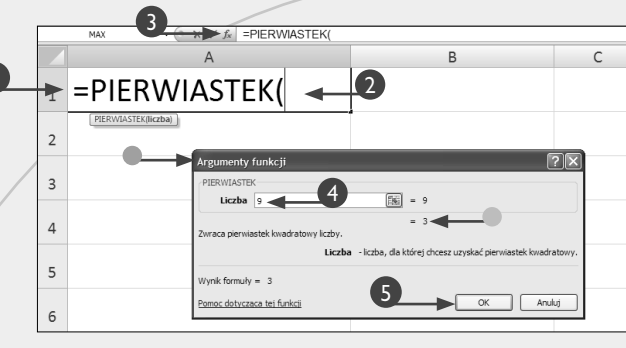

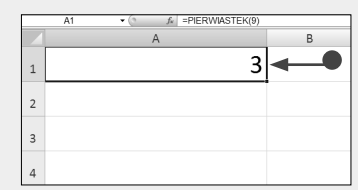

#### **Zastosuj to**

Kolejną funkcją z tej samej kategorii co *ILOCZYN* oraz *PIERWIASTEK* jest *POTĘGA*. Aby obliczyć wartość danej liczby podniesionej do określonej potęgi, na przykład 3 do potęgi drugiej, powinieneś użyć tej właśnie funkcji. Funkcja *POTĘGA* wymaga podania dwóch argumentów: pierwszy to podstawa potęgi (może nią być dowolna liczba rzeczywista), a drugi to wykładnik potęgi, do której podnoszona jest podstawa. Formuła *=POTĘGA(3;2)* podnosi liczbę 3 do potęgi drugiej, czyli daje w wyniku wartość 9.

Funkcja *ILOCZYN* może pobierać do 255 argumentów. Każdy z argumentów może być liczbą, zakresem komórek lub tablicą elementów, których iloczyn chcesz obliczyć. *PRAWDA* i *FAŁSZ* to wartości logiczne. W Excelu wartość logiczna *PRAWDA* jest równa *1*, a wartość *FAŁSZ* jest równa *0.* Wartości *PRAWDA* i *FAŁSZ* również możesz używać jako argumentów funkcji *ILOCZYN*.

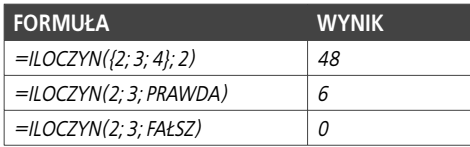

**F** unkcja *WYSZUKAJ.PIONOWO* wyszukuje wartość<br>
w pierwszej kolumnie tablicy, a następnie zwraca<br>
ca wartość z tego samego wiersza w innej kolumnia tablicy Załóżny na przykład de masz lista w której w pierwszej kolumnie tablicy, a następnie zwraca wartość z tego samego wiersza w innej kolumnie tablicy. Załóżmy na przykład, że masz listę, w której w pierwszej kolumnie znajdują się nazwiska pracowników, w drugiej kolumnie ich adresy, a w trzeciej kolumnie numery telefonów. Masz dane nazwisko i chcesz odszukać numer telefonu takiej osoby. Funkcja *WYSZUKAJ. PIONOWO* przeszuka listę nazwisk i zwróci numer telefonu poszukiwanej osoby.

W pierwszej kolumnie listy muszą znajdować się wartości, których będziesz używał do odszukiwania elementów z tego samego wiersza innej kolumny. Dodatkowo elementy przechowywane w pierwszej kolumnie listy muszą być posortowane w kolejności od najmniejszego do największego. Funkcja *WYSZUKAJ.PIONOWO* wymaga również zdefiniowania kolumny, z której będziesz odczytywał dane odpowiadające odnalezionemu elementowi z pierwszej kolumny.

Do wstawienia funkcji *WYSZUKAJ.PIONOWO* możesz użyć kreatora funkcji, za pomocą którego powinieneś zdefiniować jej trzy argumenty: *<szukana wartość>* to wartość lub adres komórki, na podstawie której chcesz odszukać wartość z innej kolumny; *<tablica>* — to zakres komórek tablicy; *<nr\_kolumny>* — to numer kolumny w tablicy, z której musi zostać zwrócona znaleziona wartość. Dla uproszczenia przyjmujemy, że pierwsza kolumna tablicy ma numer 1, druga kolumna numer 2 i tak dalej.

Funkcja *WYSZUKAJ.PIONOWO* posiada również opcjonalny, czwarty argument, nazywany *<rodzaj\_wyszukiwania>*. Jeżeli argument ten ma wartość *PRAWDA* lub zostanie pominięty, funkcja stara się odnaleźć elementy dokładnie odpowiadające poszukiwanej wartości, a jeżeli nie zostanie ona znaleziona, zwraca element najbliższy wartości poszukiwanej. Jeżeli argument *<rodzaj\_wyszukiwania>* ma wartość *FAŁSZ*, funkcja zwraca tylko elementy dokładnie odpowiadające wartości poszukiwanej.

Jeżeli wyszukujesz dane tekstowe, upewnij się, że elementy w przeszukiwanej kolumnie nie posiadają spacji wiodących, spacji dopełniających, wszystkie ewentualne znaki cudzysłowu i apostrofy są używane w spójny sposób oraz że elementy tekstowe nie zawierają znaków niedrukowalnych — w takich sytuacjach użycie funkcji *WYSZUKAJ.PIONOWO* może prowadzić do otrzymania niepoprawnych rezultatów. Z tego samego powodu powinieneś zwracać uwagę na sposób zapisywania dat (o ile to one znajdują się w przeszukiwanej kolumnie) i upewnić się, że wszystkie daty zostały sformatowane jako daty, a nie np. jako tekst.

#### **Wyszukiwanie informacji**

- 1 Wpisz wartość, na podstawie której będziesz poszukiwał innej wartości.
- 2 W sąsiedniej komórce wpisz **=WYSZUKAJ.PIONOWO(**.

 Po wpisaniu kilku pierwszych znaków na ekranie pojawi się lista automatycznego kompletowania nazw funkcji. Aby wstawić wybraną funkcję, odszukaj jej nazwę na liście i dwukrotnie kliknij lewym przyciskiem myszy.

#### 3 Naciśnij przycisk *Wstaw funkcję*.

 Na ekranie pojawi się okno dialogowe *Argumenty funkcji*.

4 Kliknij komórkę, do której w punkcie 1. wpisałeś poszukiwaną wartość.

5 Zaznacz lub podaj zakres komórek zawierających listę wartości odniesienia.

6 Podaj numer kolumny, z której będą pobierane wyniki wyszukiwania.

7 Naciśnij przycisk *OK*.

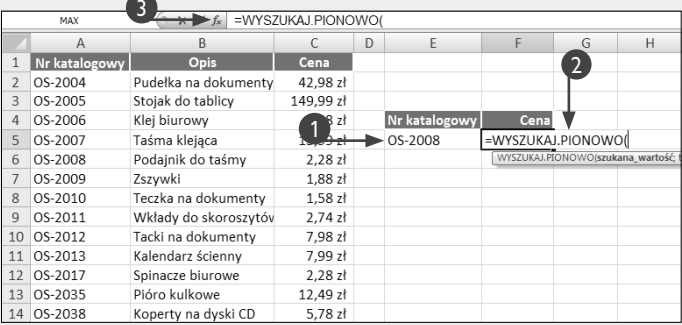

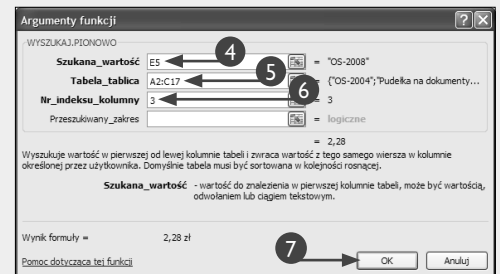

• W komórce, do której wstawiłeś formułę, pojawi się wynik wyszukiwania odpowiadający podanej wartości.

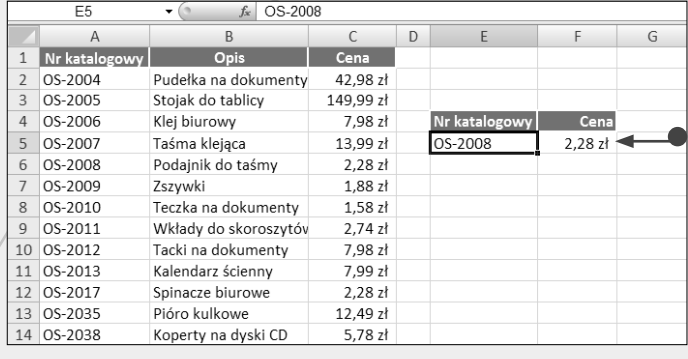

#### 8 Wpisz inną, poszukiwaną wartość.

• W komórce, do której wstawiłeś formułę, pojawi się wynik wyszukiwania odpowiadający nowej wartości.

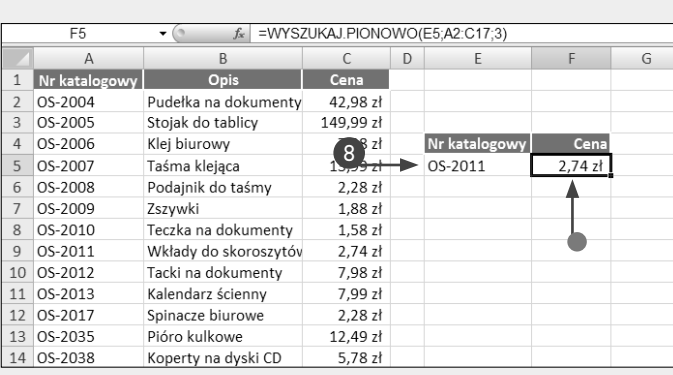

#### **Wskazówka**

Funkcja *WYSZUKAJ.POZIOMO* działa odwrotnie do funkcji *WYSZUKAJ.PIONOWO*. Funkcja wyszukuje wartość w górnym wierszu tabeli lub tablicy wartości, a następnie zwraca wartość w tej samej kolumnie z wiersza określonego w tabeli lub w tablicy. Załóżmy zatem, że mamy daną listę zawierającą nazwiska, adresy i numery telefonów. Wszystkie nazwiska są umieszczone w pierwszym wierszu listy, wiersz drugi zawiera adresy, a w wierszu trzecim znajdują się numery telefonów. Funkcja *WYSZUKAJ.POZIO-MO* będzie przeszukiwała pierwszy wiersz w poszukiwaniu danego nazwiska i następnie może zwrócić odpowiadający mu adres lub numer telefonu.

Podobnie jak *WYSZUKAJ.PIONOWO*, tak i funkcja *WYSZUKAJ.POZIOMO* posiada cztery argumenty: *<szukana\_wartość>* — to wartość lub adres komórki, na podstawie której chcesz odszukać wartość z innego wiersza; *<tablica>* — to zakres komórek tablicy; *<nr\_wiersza>* — to numer wiersza w tablicy, z którego musi zostać zwrócona znaleziona wartość; *<rodzaj\_wyszukiwania>*. Jeżeli ten ostatni argument ma wartość *PRAWDA*, elementy znajdujące się w pierwszym wierszu tablicy muszą być posortowane rosnąco, a Excel będzie zwracał elementy dokładnie odpowiadające poszukiwanej wartości, a jeżeli nie zostanie ona znaleziona, to zwróci element najbliższy wartości poszukiwanej. Funkcja *WYSZU-KAJ.POZIOMO* wymaga, aby wartości poszukiwane znajdowały się w pierwszym wierszu tabeli. Definiując wiersz, z którego będą odczytywane odnalezione elementy danych, pamiętaj, że pierwszy wiersz tabeli ma numer 1, drugi wiersz ma numer 2 i tak dalej.

# **Wyznaczanie położenia danej wartości**

by wyznaczyć położenie danej wartości w wierszu lub kolumnie arkusza, powinieneś skorzystać z funkcji *PODAJ.POZYCJĘ*. Załóżmy na przykład, że posiadasz listę sprzedawców pracujących w Twojej firmie i chcesz dowiedzieć się, gdzie na tej liście znajdują się dane konkretnego sprzedawcy. W takiej sytuacji z pomocą przyjdzie Ci właśnie funkcja *PODAJ.POZYCJĘ*.

Funkcja *PODAJ.POZYCJĘ* wymaga podania trzech argumentów: *<szukana\_wartość>*, *<przeszukiwana\_tablica>* oraz *<typ\_porównania>*. Argument *<szukana\_wartość>* to oczywiście wartość, której pozycję chcesz wyznaczyć. Argument *<przeszukiwana\_tablica>* to zakres komórek, w którym wyznaczasz pozycję poszukiwanej wartości. Wreszcie ostatni argument, *<typ\_porównania>*, to liczba określająca sposób, w jaki Excel porównuje wartość argumentu *<szukana\_wartość>* z kolejnymi wartościami argumentu *<przeszukiwana\_tablica>*.

Ostatni argument, *<typ\_porównania>* jest opcjonalny. Jeżeli go pominiesz (lub nadasz mu wartość 1), Excel spróbuje odnaleźć największą wartość, która jest mniejsza lub równa wartości argumentu *<szukana\_wartość>*. Jeżeli ostatni argument będzie równy 0, Excel będzie poszukiwał pierwszej wartości, która jest dokładnie równa wartości argumentu *<szukana\_wartość>*. Jeżeli ostatni argument będzie równy –1, Excel spróbuje odnaleźć najmniejszą wartość, która jest większa lub równa wartości argumentu *<szukana\_wartość>*. Jeżeli argument *<typ\_porównania>*  zostanie pominięty lub będzie równy 1, to elementy przeszukiwanej tablicy muszą być posortowane rosnąco. Jeżeli argument *<typ\_porównania>* ma wartość 0, elementy przeszukiwanej tablicy mogą być ułożone w dowolnej kolejności, natomiast jeżeli argument ten ma wartość -1, do poprawnego działania funkcji konieczne będzie posortowanie elementów przeszukiwanej tablicy w kolejności malejącej. Więcej szczegółowych informacji na temat sortowania danych znajdziesz w rozdziale 6.

Funkcja *PODAJ.POZYCJĘ* zwraca liczbę całkowitą, reprezentującą położenie danej wartości w przeszukiwanym zakresie komórek. Na przykład: jeżeli przeszukujemy zakres komórek od *A4* do *A25*, a poszukiwana wartość znajduje się w komórce *A5*, wynikiem działania funkcji *PODAJ.POZYCJĘ* będzie wartość *2*.

#### **Wyznaczanie położenia danego elementu**

**1** Utwórz liste danych.

 W naszym przykładzie użyjemy funkcji, która poszukuje podanego elementu (dopasowanie dokładne). W przypadku dopasowania przybliżonego przeszukiwana tablica musi być posortowana w kolejności rosnącej lub malejącej.

- **Uwaga:** Więcej szczegółowych informacji na temat sortowania danych znajdziesz w rozdziale 6.
- 2 Podaj wartość, której pozycję chcesz odnaleźć.
- 3 Kliknij komórkę, w której chcesz umieścić wyniki działania funkcji.
- 4 Naciśnij przycisk *Wstaw funkcję*.

 Na ekranie pojawi się okno dialogowe *Wstawianie funkcji*.

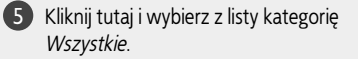

6 Odszukaj na liście i dwukrotnie kliknij funkcję *PODAJ.POZYCJĘ*.

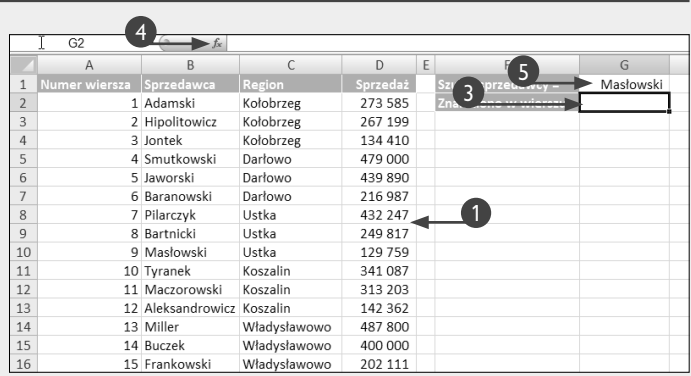

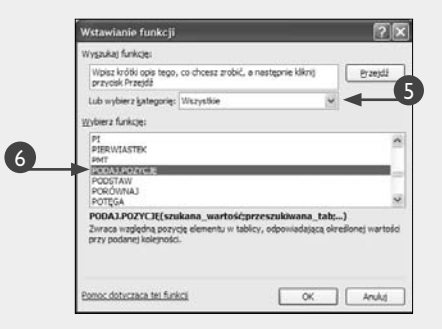

 Na ekranie pojawi się okno dialogowe *Argumenty funkcji*.

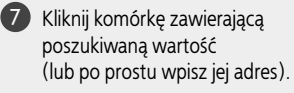

8 Zaznacz lub podaj zakres komórek, który chcesz przeszukiwać.

- W zależności od potrzeb wybierz typ porównania: 0 dla dopasowania dokładnego, 1 — aby odnaleźć największą wartość, która jest mniejsza lub równa wartości poszukiwanej, lub –1, aby odnaleźć najmniejszą wartość, która jest większa lub równa wartości poszukiwanej.
- 9 Naciśnij przycisk *OK*.
	- Excel zwraca liczbę reprezentującą pozycję wartości, którą zdefiniowałeś w punkcie 2.

 Wpisz inną wartość i zobacz, jak zmienia się pozycja zwracana przez funkcję.

 Pozycja zwracana przez funkcję jest liczona względem pierwszego wiersza zakresu komórek argumentu *<przeszukiwana\_tablica>*. Pierwszy wiersz tej tablicy ma numer 1, drugi wiersz numer 2 i tak dalej.

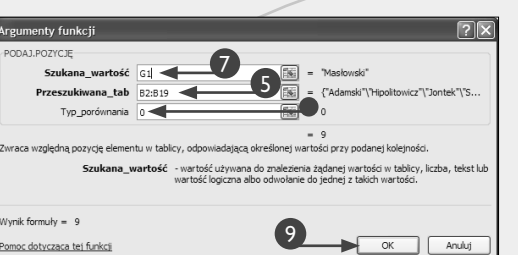

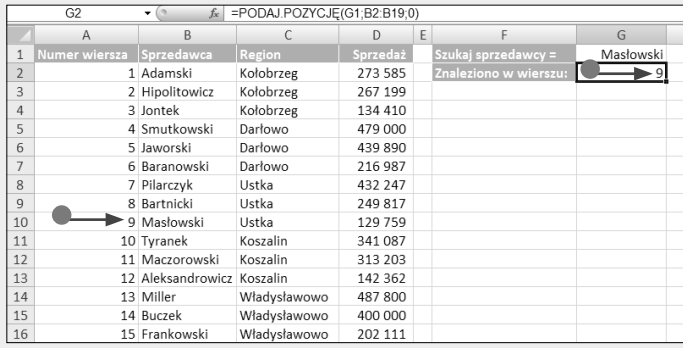

#### **Zastosuj to**

Funkcja *PODAJ.POZYCJĘ* zwraca względną pozycję poszukiwanego elementu w tablicy. Jeżeli chcesz pobrać wartość elementu znajdującego się na danej pozycji, powinieneś skorzystać z funkcji *INDEKS*. Funkcja *INDEKS* występuje w dwóch odmianach. W naszym przykładzie korzystamy z formy tablicowej tej funkcji, która wymaga podania trzech argumentów: *<tablica>* — to lista, z której chcesz pobrać określoną wartość; *<nr\_wiersza>* — to numer wiersza, z którego zostanie zwrócona poszukiwana wartość; *<nr\_kolumny>* — to numer kolumny, z której zostanie zwrócona poszukiwana wartość.

Przykładowo: w formule *=INDEKS(D2:D19; G2)* argument *D2:D19* reprezentuje zakres wartości, spośród których będziemy pobierali poszukiwaną wartość, a w komórce *G2* znajduje się numer wiersza, w którym znajduje się poszukiwana wartość. Funkcja *INDEKS* zwróci wartość z listy reprezentowanej przez pierwszy argument i znajdującą się w wierszu określonym przez drugi argument. Jeżeli w wywołaniu funkcji podajesz *<nr\_wiersza>*, argument *<nr\_kolumny>* staje się opcjonalny i na odwrót.

# **Obliczanie czasu**

orzystając z formuł i funkcji programu Excel, możesz wykonywać różnego rodzaju obliczenia na datach i czasie. Na przykład możesz wyznaczyć ilość godzin, jakie upłynęły pomiędzy dwoma punktami czasu, lub ilość dni pomiędzy dwiema datami. Funkcje daty i czasu zamieniają daty i godziny na odpowiadające im liczby całkowite, dzięki czemu możesz wykonywać na nich obliczenia i następnie ponownie zamieniać na bardziej tradycyjny format zapisu dat i czasu.

Excel wyznacza liczbę reprezentującą datę jako ilość dni, jakie upłynęły od 1 stycznia 1900 roku, stąd każdy następny dzień po tej dacie jest reprezentowany przez odpowiednią liczbę całkowitą. Liczba reprezentująca czas jest wyznaczana jako wielokrotność okresu 1/60 sekundy i zapisywana w postaci wartości z przedziału od 0 do 1.

Data i czas, na przykład 1 stycznia 2000, godzina 12:00, jest zapisywana w postaci liczby seryjnej, w której po lewej stronie miejsca dziesiętnego zapisana jest reprezentacja daty, a po prawej stronie, w części dziesiętnej, reprezentacja czasu. Przykładowo dzień 25 sierpnia 2005 roku, godzina 17:46 będą w tym formacie zapisane jako liczba 38589,74028.

Odejmowanie od siebie dat lub czasu jest realizowane poprzez odejmowanie liczb seryjnych reprezentujących daty lub godziny i następnie ponowną zamianę otrzymanej liczby na format daty lub czasu. Aby szybko odszukać liczbę reprezentującą określoną datę lub godzinę, wystarczy zamienić format komórki na *Ogólny*. Aby przywrócić normalny sposób prezentacji, należy ponownie przypisać takiej komórce odpowiedni format daty lub czasu. Na przykład: aby wyświetlać czas w formacie godziny: minuty, kliknij komórkę prawym przyciskiem myszy, z menu podręcznego wybierz polecenie *Formatuj komórki*, kliknij kategorię *Czas* i wybierz z listy format *13:30*.

Kiedy wykonujesz odejmowanie czasu i obliczeniami objęta zostaje godzina 0:00 (na przykład chcesz obliczyć, ile czasu upływa od godziny 23:00 do 2:00 nad ranem), powinieneś skorzystać z funkcji *MODUŁ.LICZBY*, np. w następujący sposób *=MODUŁ.LICZBY(późniejsza\_godzina – wcześniejsza\_godzina)*. Jeżeli odejmowanie daty lub czasu daje w efekcie wartość ujemną, Excel wyświetla w komórce błąd *#####*.

#### **Obliczanie czasu**

#### OBLICZANIE RÓŻNICY POMIĘDZY DWOMA PUNKTAMI W CZASIE

1 Do wybranej komórki wpisz pierwszą godzinę.

2 W następnej komórce wpisz drugą godzinę.

- 3 Kliknij komórkę, w której powinien pojawić się wynik obliczeń.
- 4 Wpisz znak równości (**=**).

5 Kliknij komórkę zawierającą późniejszą godzinę.

6 Wpisz znak minus (**–**).

7 Kliknij komórkę zawierającą wcześniejszą godzinę.

8 Naciśnij klawisz *Enter*.

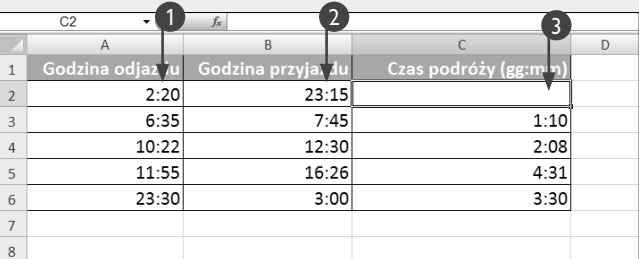

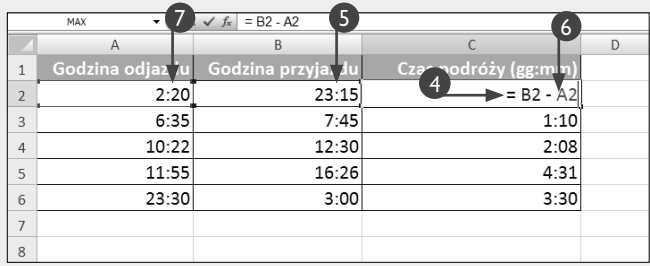

• Wynik obliczeń może pojawić się w postaci liczby seryjnej reprezentującej czas.

#### ZAMIANA LICZBY REPREZENTUJĄCEI CZAS NA FORMAT CZASU

1 Kliknij kartę *Narzędzia główne*.

2 W grupie opcji *Liczba* odszukaj i naciśnij przycisk *Uruchom okno dialogowe* .

> • Na ekranie pojawi się okno dialogowe *Formatowanie komórek*.

3 Przejdź na kartę *Liczby*.

4 Wybierz kategorię *Czas.*

5 Wybierz żądany format wyświetlania czasu.

> Format *13:30* wyświetla czas jako godziny:minuty.

6 Naciśnij przycisk *OK*.

• W komórce zostaje wyświetlona ilość czasu, jaki upłynął pomiędzy wybranymi dwiema godzinami.

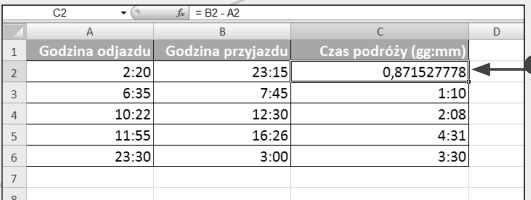

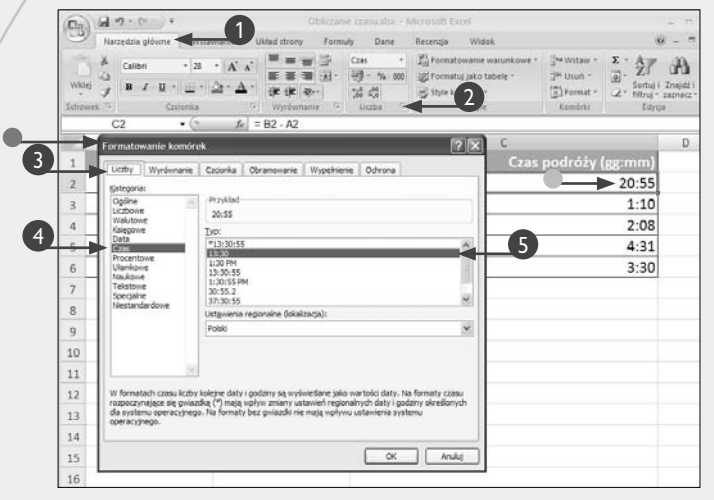

#### **Wskazówka**

Excel posiada kilka innych funkcji, których możesz używać do formatowania liczb reprezentujących datę i czas.

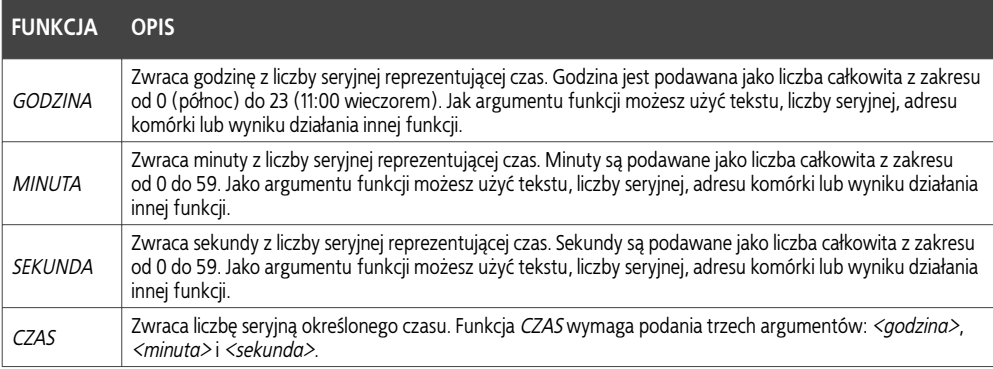

# **Obliczanie dat**

programie Excel obliczanie ilości dni, jakie upłynęły pomiędzy dwiema datami, sprowadza się do prostego odejmowania jednej daty od drugiej. Dzięki temu możesz w prosty sposób obliczyć na przykład, ile dni upłynęło od rozpoczęcia projektu do jego zakończenia. Jeżeli data rozpoczęcia znajduje się w komórce *A1*, a data zakończenia w komórce *A2*, formuła obliczająca ilość dni pomiędzy będzie wyglądała następująco: *=A2–A1*. Jeżeli z jakiegoś powodu data początkowa będzie późniejsza niż data końcowa, Excel zwróci wartość ujemną.

Pośród funkcji z kategorii daty i czasu znajdziesz specjalną funkcję o nazwie *NETWORKDAYS*, która pozwala na wyznaczenie ilości dni roboczych, jakie upłynęły pomiędzy dwiema datami. Podobnie jak w przypadku innych funkcji Excela funkcje daty i czasu możesz wstawiać przy użyciu kreatora funkcji, który pozwala na wygodne podawanie wymaganych argumentów funkcji.

Jak już wspominaliśmy, aby obliczyć ilość dni roboczych, jakie upłynęły pomiędzy dwiema datami, powinieneś użyć funkcji *NETWORKDAYS*. Argumentami funkcji są data początkowa, data końcowa oraz, opcjonalnie, zakres komórek reprezentujący listę świąt i innych dni wolnych od pracy, które automatycznie redukują liczbę dni roboczych w danym okresie. Dni przypadające w weekendy są uwzględniane automatycznie.

W systemie Windows Excel może wykonywać obliczenia na datach późniejszych niż 1 stycznia 1900 roku. Jeżeli będziesz chciał użyć daty wcześniejszej, zostanie ona potraktowana jako tekst, na którym nie można wykonać obliczeń i Excel wyświetli błąd *#ARG!*.

#### **Obliczanie dat**

#### OBLICZANIE ILOŚCI DNI ROBOCZYCH POMIĘDZY DWIEMA DATAMI

- **1** Wpisz datę początkową.
- 2 Wpisz datę końcową.
	- Jeżeli chcesz w obliczeniach uwzględnić dodatkowe święta i inne dni wolne od pracy, podaj listę takich dni (mieszczących się pomiędzy dwiema interesującymi Cię datami).
- 3 Kliknij komórkę, w której chcesz umieścić wynik obliczeń.
- 4 Naciśnij przycisk *Wstaw funkcję*.

 Na ekranie pojawi się okno dialogowe *Wstawianie funkcji*.

- 5 Kliknij tutaj i wybierz z listy kategorię *Daty i czasu.*
- 6 Odszukaj na liście i dwukrotnie kliknij funkcję *NETWORKDAYS*.

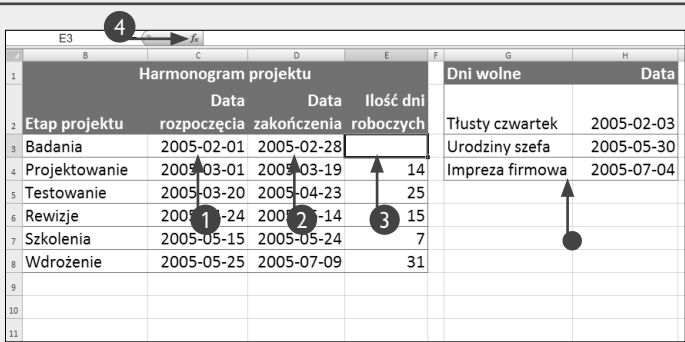

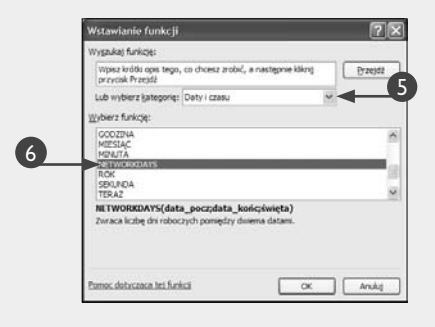

Rozdział 3. Praca z kreatorem funkcji Rozdział 3. Praca z kreatorem funkcji

 Na ekranie pojawi się okno dialogowe *Argumenty funkcji*.

7 Kliknij komórkę zawierającą datę początkową lub wpisz adres tej komórki.

8 Kliknij komórkę zawierającą datę końcową lub wpisz adres tej komórki.

> • Opcjonalnie możesz również zaznaczyć lub wpisać zakres komórek reprezentujących listę świąt i innych dni wolnych od pracy.

9 Naciśnij przycisk *OK*.

• W komórce zawierającej formułę zostanie wyświetlona obliczona ilość dni roboczych.

#### OBLICZANIE ILOŚCI WSZYSTKICH DNI POMIĘDZY DWIEMA DATAMI

1 Kliknij komórkę, w której chcesz umieścić wynik obliczeń.

2 Wpisz znak równości **=**.

3 Kliknij komórkę zawierającą datę końcową lub wpisz adres tej komórki.

4 Wpisz znak **–**.

5 Kliknij komórkę zawierającą datę początkową lub wpisz adres tej komórki.

- 6 Naciśnij klawisz *Enter*.
	- Wynik obliczeń pojawi się w komórce, którą wybrałeś w punkcie 1.

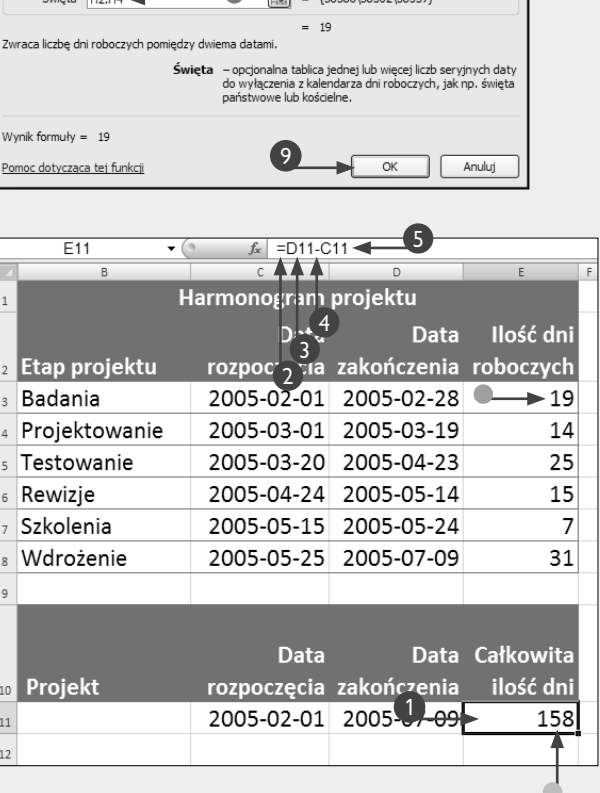

7 5 圜  $= 38384$ 

国  $= 38411$  $=$ 

Argumenty funkcji NETWORKDAVE Data\_pocz  $\overline{C3}$ 

Data\_konc D3

#### **Wskazówka**

Jeżeli wykonując obliczenia na datach, musisz podać datę bezpośrednio w formule lub argumencie funkcji, powinieneś użyć funkcji *DATA*, inaczej Excel może mieć problemy z poprawną identyfikacją wprowadzonej daty. Funkcja *DATA* zwraca liczbę seryjną reprezentującą określoną datę i wymaga podania trzech argumentów: *<rok>*, *<miesiąc>* oraz *<dzień>*. Przykładowo: aby odjąć datę 9 lipca 2005 od 1 lutego 2005, powinieneś użyć następującej formuły:

=DATA(2005; 7; 9) – DATA(2005; 2; 1).

Aby wpisać do komórki bieżącą datę, wystarczy kliknąć wybraną komórkę i nacisnąć kombinację klawiszy *Ctrl+;* (średnik).

Ten sam efekt możesz uzyskać, jeżeli wpiszesz następującą formułę: **=DZIŚ()**. Funkcji *DZIŚ* możesz również używać w obliczeniach. Przykładowo formuła *=DZIŚ() + 5* zwraca datę, która nastąpi za pięć dni, licząc od dnia dzisiejszego, a formuła *=DZIŚ() – 5* zwraca datę sprzed pięciu dni.

Excel udostępnia ponad 15 różnych sposobów formatowania dat, jak np. 1956-08-01, 1 sierpień 1956, 56-08-01 i inne. Aby zmienić format daty, naciśnij przycisk *Uruchom okno dialogowe* , znajdujący się w grupie *Liczba* na karcie *Narzędzia główne* i następnie przejdź na kartę *Liczby,* wybierz z listy kategorię *Data* i z listy *Typ* wybierz żądany format daty.